Подписан: Скоков Р.Ю., ректор ВИЭПП Дата: 2023.05.23 12:49:08+03'00'

Приложение 2 к рабочей программе

дисциплины

**«Информатика и информационно-коммуникационные технологии в профессиональной деятельности»**

# ГОСУДАРСТВЕННОЕ БЮДЖЕТНОЕ ОБРАЗОВАТЕЛЬНОЕ УЧРЕЖДЕНИЕ ВЫСШЕГО ОБРАЗОВАНИЯ «ВОЛЖСКИЙ ИНСТИТУТ ЭКОНОМИКИ, ПЕДАГОГИКИ И ПРАВА»

Волжский социально-педагогический колледж

# **Фонд оценочных средств**

**по дисциплине**

**«Информатика и информационно-коммуникационные технологии в профессиональной** 

**деятельности»** (ред. от 23.05.2023)

Специальность: **44.02.01 Дошкольное образование**

Уровень образования: **среднее профессиональное образование**

Квалификация выпускника: Воспитатель детей дошкольного возраста

# **Содержание AN**

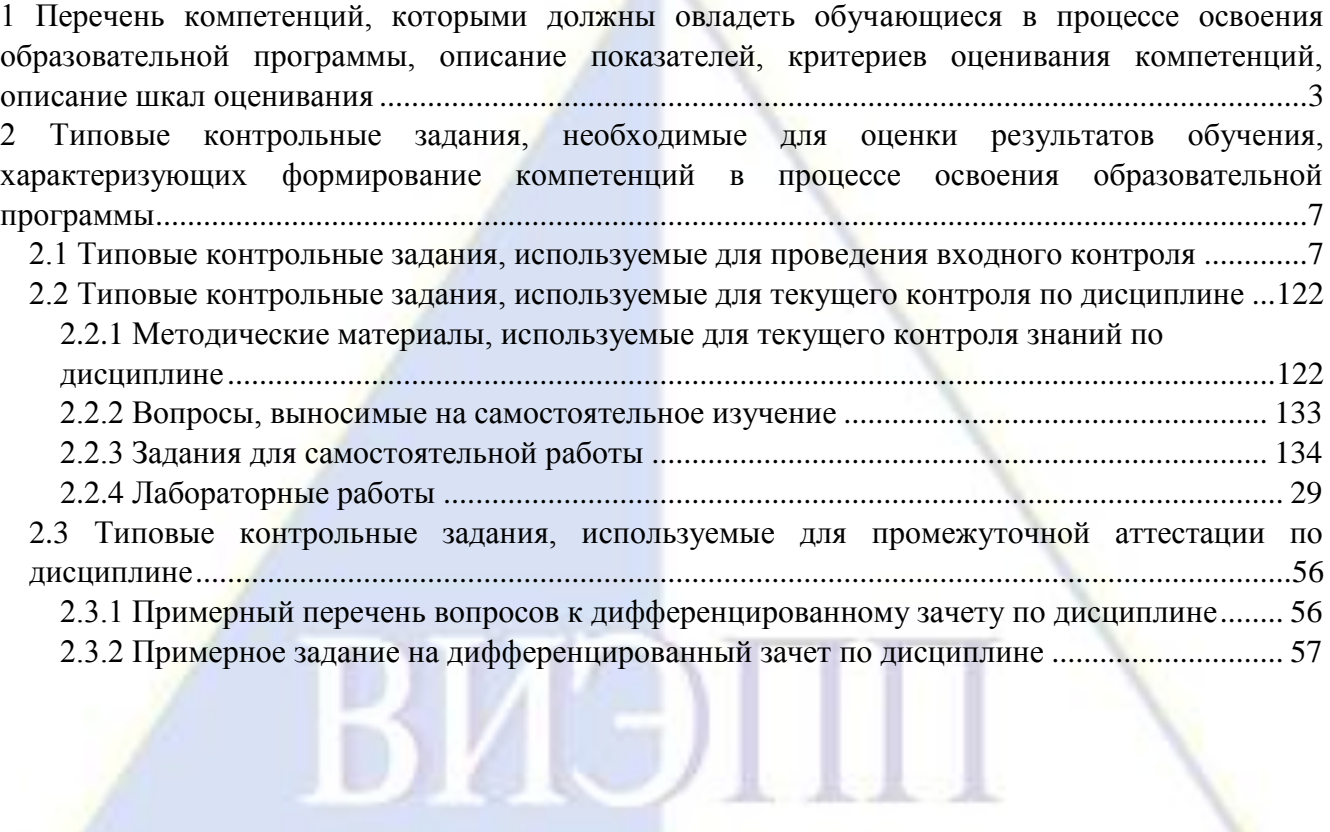

**1 Перечень компетенций, которыми должны овладеть обучающиеся в процессе освоения образовательной программы, описание показателей, критериев оценивания компетенций, описание шкал оценивания**

<span id="page-2-0"></span>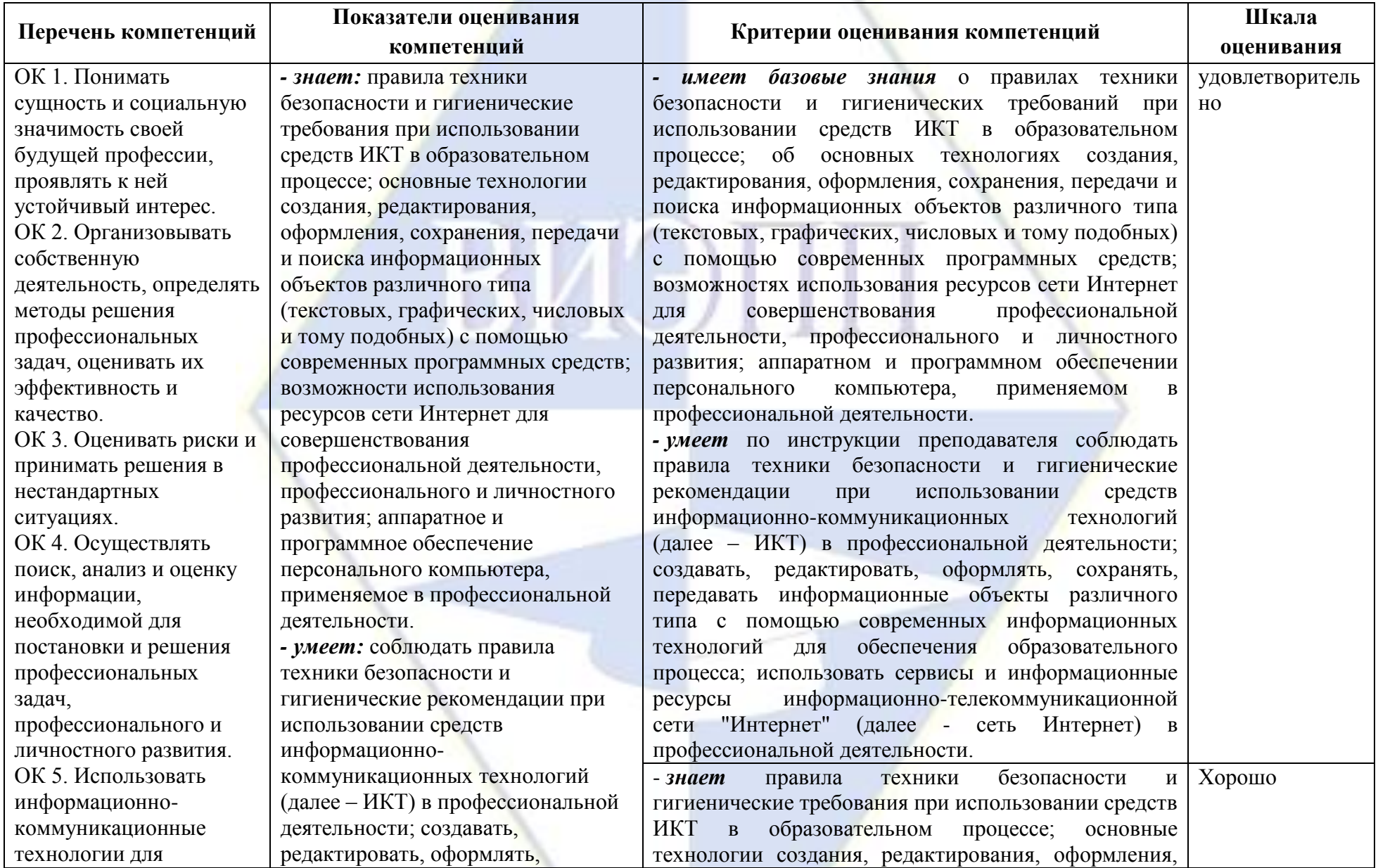

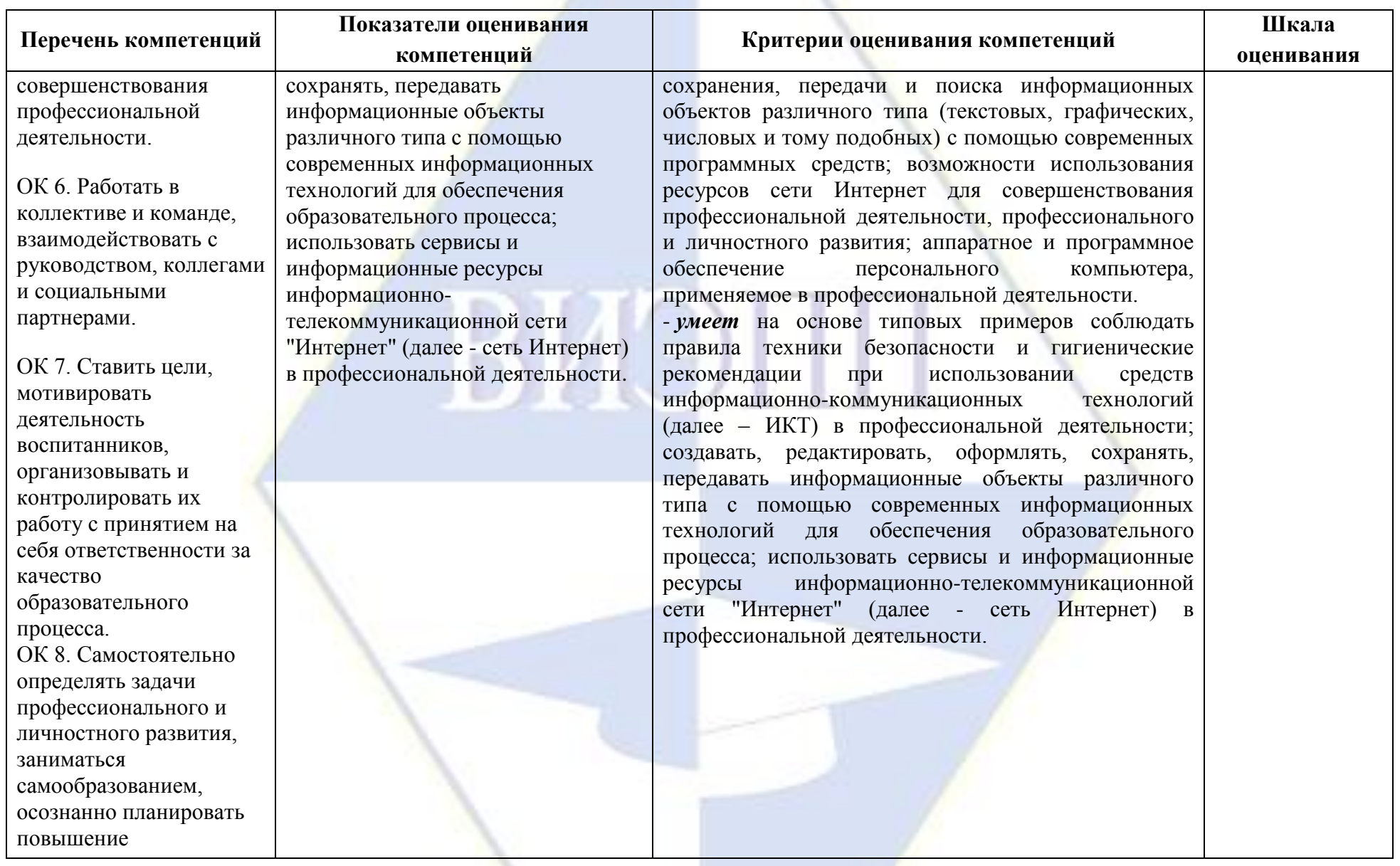

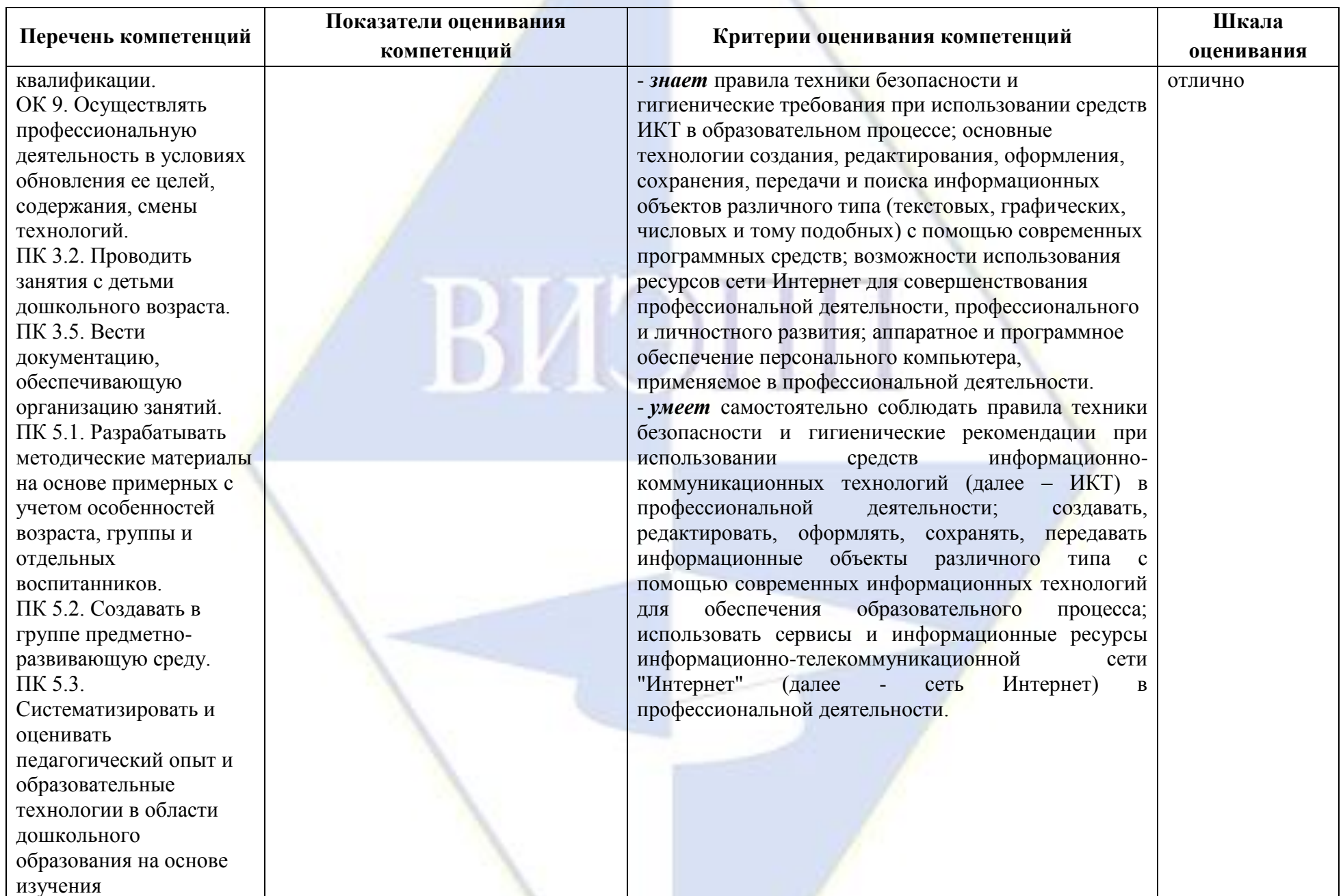

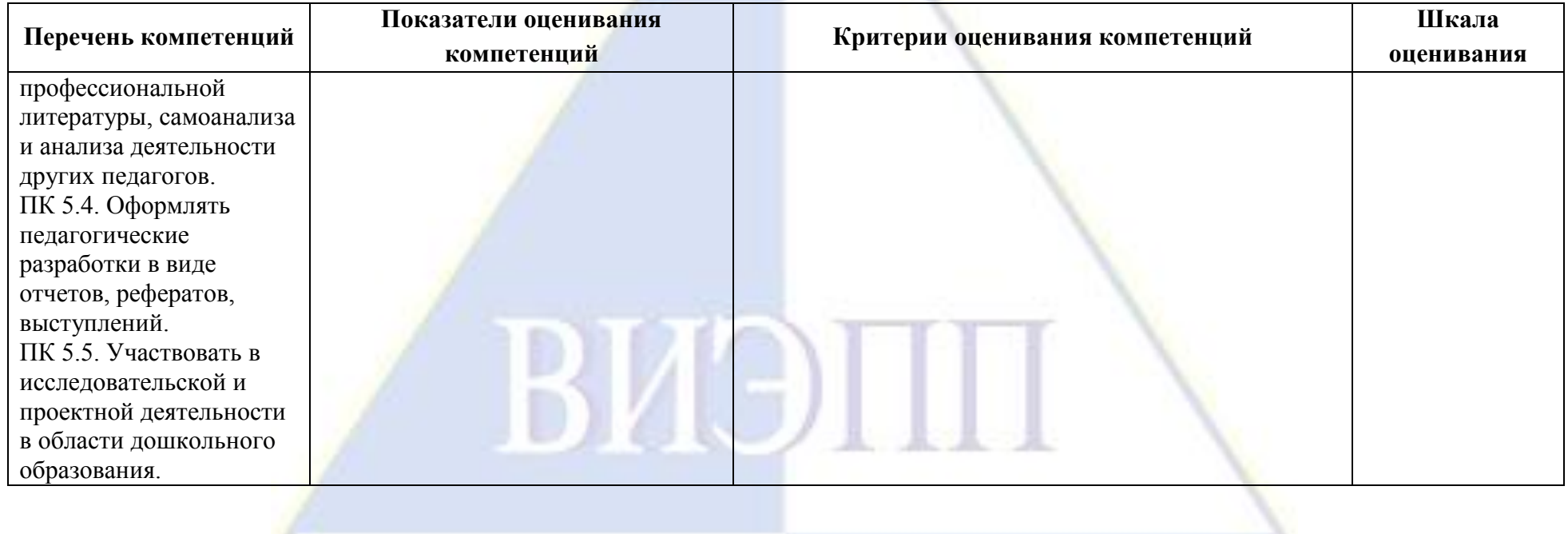

# <span id="page-6-0"></span>2 Типовые контрольные залания, необходимые для оценки результатов обучения, характеризующих формирование компетенций в процессе освоения образовательной программы

<span id="page-6-1"></span>2.1 Типовые контрольные задания, используемые для проведения входного контроля

1. Какое из перечисленных устройств ввода относится к классу манипуляторов:

- а) Тачпал:
- **b**) Лжойстик:
- с) Микрофон;
- d) Клавиатура.
- 2. Перед отключением компьютера информацию можно сохранить
	- а) В оперативной памяти:
	- b) Во внешней памяти;
	- с) В контроллере магнитного диска.
- 3. Постоянное запоминающее устройство служит для хранения:
	- а) Программы пользователя во время работы;
	- b) Особо ценных прикладных программ;
	- с) Особо ценных документов;
	- d) Постоянно используемых программ:
	- е) Программ начальной загрузки компьютера и тестирования его узлов.
- 4. Персональный компьютер это...
	- а) Устройство для работы с текстовой информацией;
	- b) Электронное устройство для обработки чисел;
	- с) Электронное устройство для обработки информации.
- 5. В каком устройстве ПК производится обработка информации?
	- а) Внешняя память;
	- **b**) Лисплей:
	- с) Процессор.
- 6. Принтеры бывают:
	- а) Матричные, лазерные, струйные;
	- b) Монохромные, цветные, черно-белые;
	- с) Настольные, портативные.
- 7. Архитектура компьютера это
	- а) Техническое описание деталей устройств компьютера;
	- b) Описание устройств для ввода-вывода информации;
	- с) Описание программного обеспечения для работы компьютера.

8. Устройство для вывода текстовой и графической информации на различные твердые носители:

- а) Монитор;
- **b**) Принтер;
- с) Сканер;
- d) Молем.
- 9. Сканеры бывают:
	- а) Горизонтальные и вертикальные;
	- **b**) Внутренние и внешние;
	- с) Ручные, роликовые и планшетные:
	- d) Матричные, струйные и лазерные.
- 10. Графический планшет (дигитайзер) устройство:
	- а) Для компьютерных игр;
	- b) При проведении инженерных расчетов;
	- с) Для передачи символьной информации в компьютер:
	- d) Для ввода в ПК чертежей, рисунка.

11. Дано: а = ЕА<sub>16</sub>, b=3548. Какое из чисел с, записанных в двоичной системе счисления, удовлетворяет неравенству a<c<br/>>b

> a)  $11101010$ <sub>2</sub>; b) 11101110  $\frac{1}{2}$ ; c) 11101011  $\frac{1}{2}$ ; d) 11101100 $\frac{1}{2}$

12. Считая, что каждый символ кодируется одним байтом, определите, чему равен информационный объем следующего высказывания Жан-Жака Руссо:

Тысячи путей ведут к заблуждению, к истине - только один.

а) 92 бита:  $b)2206$ ит; с) 456 бит: d) 512 бит.

13. В кодировке Unicode на каждый символ отводится два байта. Определите информационный объем слова из двадцати четырех символов в этой кодировке.

а) 384 бита;

b) 192 бита;

c)  $256$   $6n$ .

 $d$ ) 48 бит.

14. Метеорологическая станция ведет наблюдение за влажностью воздуха. Результатом одного измерения является целое число от 0 до 100 процентов, которое записывается при помощи минимально возможного количества бит. Станция сделала 80 измерений. Определите информационный объем результатов наблюдений.

а) 80 бит:

b) 70 байт;

с) 80 байт;

d) 560 байт.

15. Вычислите сумму чисел х и у, при х =  $A6_{16}$ , у = 75<sub>8</sub>. Результат представьте в двоичной системе счисления.

> a)  $11011011_2$ ; b)  $11110001$ ; c)  $11100011_2$ ; d)  $10010011$ <sub>2</sub>.

16. Для какого имени истинно высказывание:

 $\neg$ (Первая буква имени гласная  $\rightarrow$  Четвертая буква имени согласная)?

 $a)$  EJIEHA:  $b)BAJHM;$  $c)$  AHTOH; d) ФЕДОР.

17. Символом Е обозначено одно из указанных ниже логических выражений от трех аргументов: Х, Ү, Z. Дан фрагмент таблицы истинности выражения F (см. таблицу). Какое выражение соответствует F?

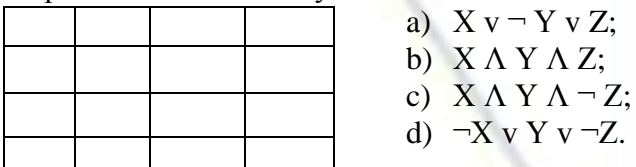

18. После запуска Excel в окне документа появляется незаполненная....

а) Рабочая книга;

**b**) Тетрадь; с) Таблица:

d) Страница.

- 19. Слово, с которого начинается заголовок программы.
	- a) program;
	- b) readln;
	- c) integer;
	- d) begin.

20. Определите значение переменной с после выполнения следующего фрагмента программы.

- $a := 5;$  $a := a + 6;$  $b := -a;$ 
	- $c := a 2 * b$ :
		- a)  $c = -11$ :  $b)c = 15$ ;
		- c)  $c = 27$ ;
		- $d$ )c = 33.

21. Что из перечисленного ниже относится к устройствам вывода информации с компьютера?

- $a)$   $C$ канер;
	- $b)$ Принтер;
	- с) Плоттер;
	- d) Монитор;
- е) Микрофон;
- f) Колонки.
- 22. Установите соответствие

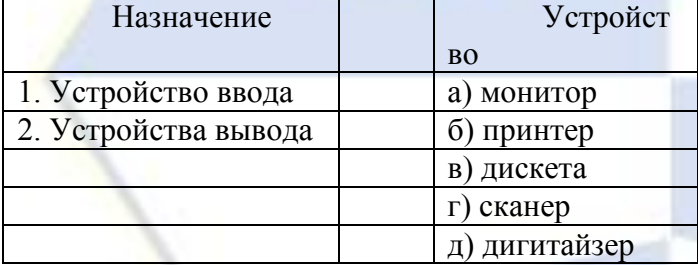

23. Какое количество бит содержит слово «информатика». В ответе записать только число.

- 24. Отметьте основные способы описания алгоритмов.
	- а) Блок-схемный;
	- **b)** Словесный:
	- с) С помошью сетей:
	- d) С помощью нормальных форм;
	- е) С помощью граф-схем.

25. Устройство ввода информации с листа бумаги называется:

- а) Плоттер;
- **b**) Стример;
- с) Драйвер;
- d) Сканер.
- 25. Драйвер это:
	- а) Устройство длительного хранения информации;
	- b) Программа, управляющая конкретным внешним устройством;
	- с) Устройство ввода;
	- d) Устройство вывода.

26. При подключении компьютера к телефонной сети используется:

- а) Модем;
- $b)$  $\Phi$ акс;

с) Сканер;

d) Принтер.

27. Укажите устройства ввода.

а) Микрофон, клавиатура, сканер, цифровая камера;

- b) Мышь, световое перо, винчестер;
- с) Принтер, клавиатура, джойстик.
- 28. Какое устройство ПК предназначено для вывода информации?
	- а) Процессор;
	- **b**) Монитор;
	- с) Клавиатура.
- 29. К внешней памяти относятся .......

а) Молем, лиск, кассета:

- b) Кассета, оптический диск, магнитофон;
- с) Диск, кассета, оптический диск.
- 30. В состав процессора входят:
	- а) Устройства записи информации, чтения информации;
	- b) Арифметико-логическое устройство, устройство управления;
	- с) Устройства ввода и вывода информации;
	- d) Устройство для хранения информации.

31. Тип принтеров, при котором изображение создается путем механического давления на бумагу через ленту с красителем. Применяются либо шаблоны символов или иголки, конструктивно объединенные в матрицы.

а) Ударного типа (матричные);

**b)** Струйные:

с) Фотоэлектронные.

32. Мониторов не бывает

- а) Монохромных;
- **b**) Жидкокристаллических;
- с) На основе ЭЛТ:
- d) Инфракрасных.
- 33. При отключении компьютера вся информация стирается
	- а) На CD-ROM диске;
	- b) В оперативной памяти;
	- с) В гибком лиске.

34. Дано: а =  $E7_{16}$ , b = 351<sub>8</sub>. Какое из чисел с, записанных в двоичной системе счисления, удовлетворяет неравенству  $a < c < b$ 

- a)  $1101010$ ; b)  $11101000$ <sub>2</sub>; c)  $11101011_2$ ;
- d)  $11101100<sub>2</sub>$ .

35. Считая, что каждый символ кодируется одним байтом, определите, чему равен информационный объем следующего высказывания Алексея Толстого:

Не ошибается тот, кто ничего не делает, хотя это и есть его основная ошибка.

- а) 512 бит:
- $b)608$  бит;
- с) 8 Кбайт:
- d) 123 байта.

36. Считая, что каждый символ кодируется 16-ю битами, оцените информационный объем следующей пушкинской фразы в кодировке Unicode:

Привычка свыше нам дана: Замена счастию она.

а) 44 бита:

b) 704 бита;

с) 44 байта:

d) 704 байта.

37. В велокроссе участвуют 678 спортсменов. Специальное устройство регистрирует прохождение каждым из участников промежуточного финиша, записывая его номер с использованием минимально возможного количества бит, одинакового для каждого спортсмена. Каков информационный объем сообщения, записанного устройством, после того как промежуточный финиш прошли 200 велосипедистов?

> а) 200 бит: b) 200 байт; с) 220 байт; d) 250 байт.

38. Значение выражения  $101<sub>6</sub> + 10<sub>8</sub> * 10<sub>2</sub>$  в двоичной системе счисления равно

a)  $1010_2$ ;

b)  $11010_2$ ;

c)  $100000_2$ ;

d)  $110000_2$ 

39. Для какого символьного выражения неверно высказывание:

Первая буква гласная  $\rightarrow$  - (Третья буква согласная)?

 $\neg X \vee Y \vee \neg Z;$  $X \wedge Y \wedge \neg Z$ :  $\neg X \wedge Y \wedge Z$ ;  $X v \neg Y v Z.$ 

 $a)$  abedc:

b)becde:

c) babas:

d) abcab.

40. Символом Е обозначено одно из указанных ниже логических выражений от трех аргументов: Х, Ү, Z. Дан фрагмент таблицы истинности выражения F (см. таблицу). Какое выражение соответствует F?

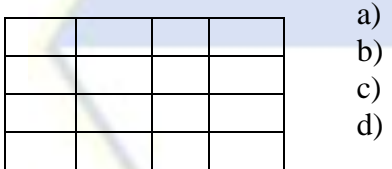

41. Строки в рабочей книге обозначаются:

а) римскими цифрами;

b) русскими буквами;

с) латинскими буквами;

d) арабскими цифрами.

42. Как обозначается команда присваивания в PascalABC? \*

 $a) =:$ 

 $b) :=$ ;

 $c) = =<sub>M</sub>$ 

 $d$ :).

43. Определите значение переменной b после выполнения следующего фрагмента программы, где а и b – вещественные (действительные) переменные:

 $a := -5$ :  $b := 5 + 7 * a;$  $b := b / 2 * a;$ 

 $a) 3:$ 

- $b) -3$ ;
- $c) 75:$
- $d$ )-75.

44. Что из перечисленного ниже относится к устройствам ввода информации с компьютера?

а) Сканер;

- b)Принтер;
- c)Плоттер;
- d)Монитор;
- e)Микрофон;
- f) Колонки.
- 45. Установите соответствие

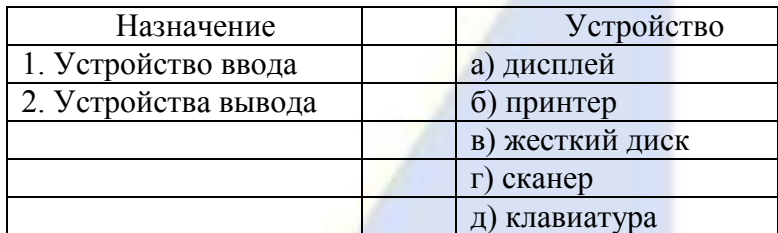

46. Какое количество байт содержит слово «информация». В

ответе записать только число.

- 47. Запишите только те буквы, слова под которыми обозначают типы данных Pascal.
	- a) var;
	- b) begin;
	- c) real:
	- d)write;
	- e)integer.

48. Какие из нижеперечисленных свойств относятся к основным свойствам алгоритма?

- a)Результативность;
- b)Массовость;
- <span id="page-11-0"></span>c)Корректность;
- d)Определенность.

**2.2 Типовые контрольные задания, используемые для текущего контроля по дисциплине** 

<span id="page-11-1"></span>**2.2.1 Методические материалы, используемые для текущего контроля знаний по дисциплине** 

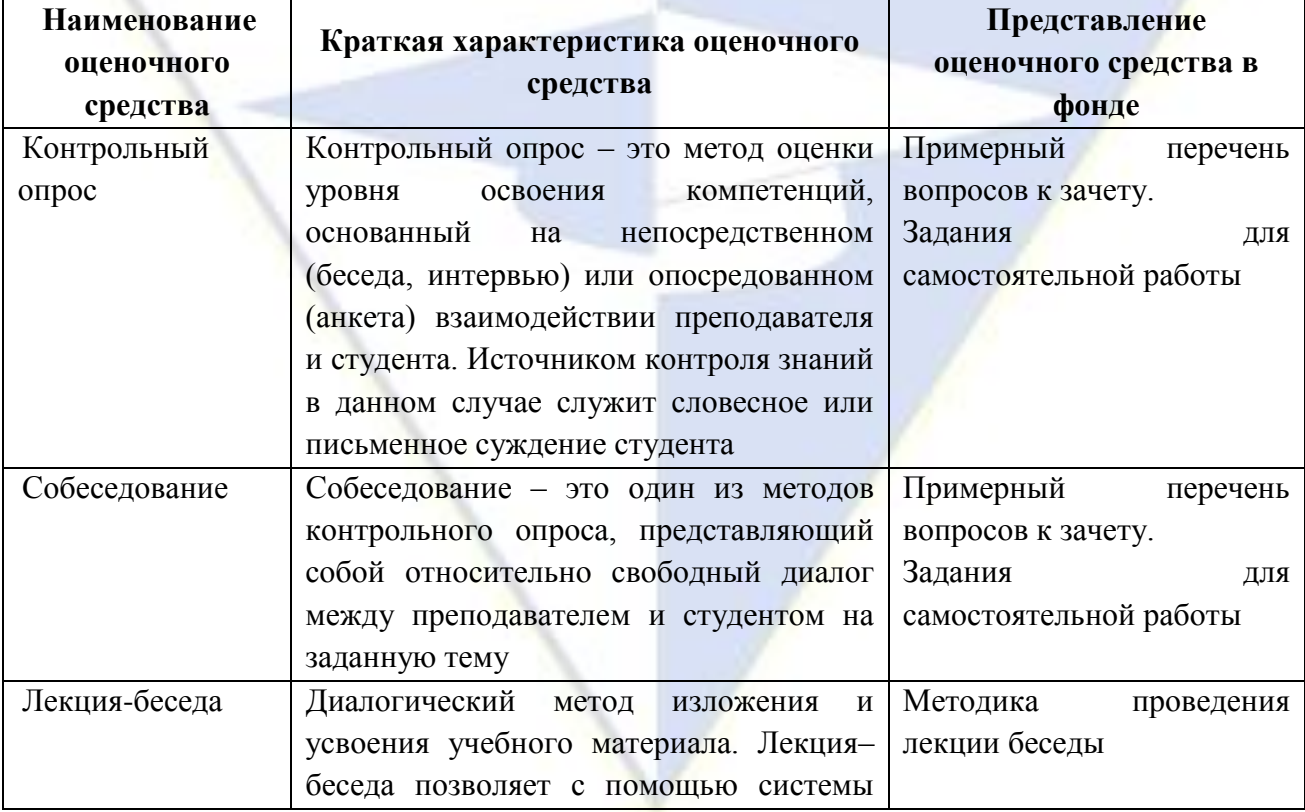

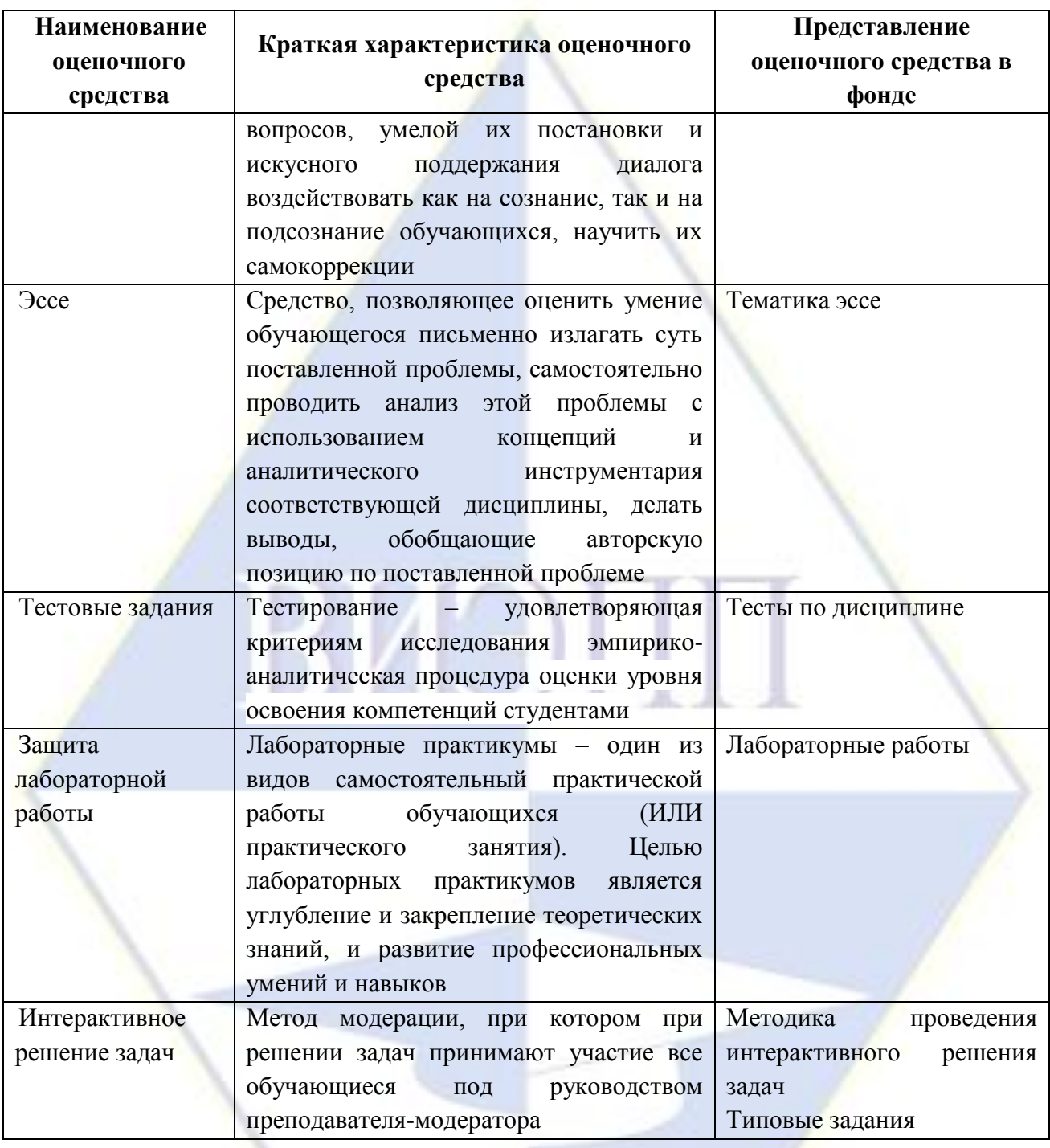

# 2.2.2 Вопросы, выносимые на самостоятельное изучение

<span id="page-12-1"></span><span id="page-12-0"></span>Тема 2 Аппаратное и программное обеспечение персонального компьютера, применяемое в профессиональной деятельности.

1) Окно мой компьютер.

2) Работа с настройками пользовательского интерфейса Windows.

3) Работа с программой проводник.

Тема 3 Технология обработки текстовой информации.

1) Понятие текста и его обработки.

2) Интерфейс текстового редактора.

3) Операции с документом: создание, сохранение, передача.

4) Операции ввода, редактирования и форматирования текста.

5) Использование графических примитивов, автофигур, WordArt, при оформлении текстовых документов.

Тема 4 Технология обработки графической информации в Paint.

1) Представление графической информации.

2) Графические редакторы, их назначение.

3) Пользовательский интерфейс графического редактора Paint и его основные инструменты.

4) Разработка наглядных пособий и раздаточного материала для работы с детьми дошкольного возраста, с использованием инструментов графического редактора.

Тема 5 Технология обработки числовой информации в Excel.

1) Электронные таблицы, назначение.

2) Основные объекты в электронных таблицах и операции над ними (ячейка, столбец, строка).

3) Относительная и абсолютная адресация в MS Excel.

Тема 6 Решение педагогических задач с помощью электронных таблиц

1) Использование электронных таблиц для решения педагогических задач: статистическая обработка данных и представление результатов.

2) Создание и оформление сводных таблиц профессиональной направленности.

Тема 7 Технология создания динамических презентаций

1) Разработка динамических презентаций

Тема 8 Интерактивные технологии в профессиональной деятельности

1) Интерфейс интерактивной программы StarBoard.

2) Технология создания дидактических материалов в программах для интерактивной доски. Работа с объектами. Работа с коллекцией.

3) Создание обучающих элементов.

4) Разработка контента для интерактивной презентации, включающей занимательные компьютерные игры для детей дошкольного возраста.

Тема 9 Использование возможностей ресурсов сети Интернет для совершенствования профессиональной деятельности, профессионального и личностного развития.

1) Компьютерная сеть: понятие, канал связи, классификация.

2) Сервисы Интернет: электронная почта, сервис FTP, WWW и др.;

3) Образовательные, правовые, информационные и развлекательные ресурсы сети Интернет.

4) Использование возможностей ресурсов сети Интернет в профессиональной деятельности.

Тема 10 Организация работы с поисковыми системами Интернета в профессиональной деятельности.

1) Поиск и регистрация на информационном ресурсе сети Интернет Профессиональной направленности.

## **2.2.3 Задания для самостоятельной работы**

Тема 1 Введение.

Написание эссе:

- 1) Роль информатики в жизни человека;
- 2) Я человек информационного общества.
- 3) Применение информационных технологий в начальной школе.
- 4) Как обезопасить себя в сети.
- 5) Компьютерные игры.
- 6) Неправомерный доступ к компьютерной информации.
- 7) Общение в Интернете.
- 8) Интернет как новая реальность.
- 9) Современные педагогические технологии как средство повышения качества образования.
- 10) Информационно-поисковые системы. Виды и этапы информационного поиска.

11) Использование информационных технологий в различных областях.

Тема 2 Аппаратное и программное обеспечение персонального компьютера, применяемое в профессиональной деятельности.

Выполнение тестовых заданий:

- 1. Укажите порядок сохранения отредактированного документа под другим именем.
	- а) Нажать Файл;
	- **b) Сохранить Как;**
	- с) Выбрать место и имя файла;
	- d) Нажать сохранить.
- 2. К какому типу программного обеспечения относятся ЕТ?
	- а) К системному;
	- **b)** К языкам программирования:
	- с) К прикладному;
	- d) К операционному.

3. Как называется группа файлов, которая хранится отдельной группой и имеет собственное имя?

- а) Байт;
- **b)** Каталог;
- с) Лискета.
- 4. Как называются данные или программа на магнитном диске?
	- а) Папка:
	- **b)** Файл:
	- с) Лискета.

5. Выберите имя файла anketa с расширением txt.

- a) Anketa, txt.
- b) Anketa. txt
- c) Anketa/txt.

6. Какое наибольшее количество символов имеет имя файла или каталога в Windows? a)  $255$ :

- b)  $10$ :
- $c)$   $\overline{8}$
- 7. Какое расширение у исполняемых файлов?
	- a) exe, doc
	- b) bak, bat
	- c) exe. com. bat
- 8. Что необходимо компьютеру для нормальной работы?
	- а) Различные прикладные программы;
	- **b)** Операционная система;
	- с) Дискета в дисководе.

9. Сколько окон может быть одновременно открыто?

- а) Много:
- $b)$  Олно:

с) Лва.

- 10. Какой символ заменяет любое число любых символов?
	- a)  $?$
	- $h)$

 $c)$  \*

- 11. Какой символ заменяет только один символ в имени файла?
	- a)  $?$
	- $b)$
	- $c)$  \*
- 12. Могут ли быть несколько окон активными одновременно?
- a) Да;
- b) Нет.
- 13. Какое окно считается активным?
	- a) Первое из открытых;
	- b) Любое;
	- c) То, в котором работаем.
- 14. Может ли в разных папках (каталогах) быть два файла с одинаковыми именами.
	- a) Да;
	- b) Нет.
- 15. Что не является операционной системой?
	- a) WINDOWS;
	- b) Norton Commander;
	- c) MS DOS.
- 16. Для чего служат диски?
	- a) Для обработки информации;
	- b) Для печатания текстов;
	- c) Для сохранения информации.
- 17. Системные программы для работы с дисками это…
	- a) Операционные системы;
	- b) Драйверы;
	- c) Дисковые утилиты.
- 18. Архивация файлов это…
	- a) Объединение нескольких файлов;
	- b) Разметка дисков на сектора и дорожки;
	- c) Сжатие файлов.
- 19. Какая из программ является архиватором?
	- a) NDD;
	- b) DRWEB;
	- c) RAR.
- 20. Какая из программ является антивирусной программой?
	- a) NDD;
	- b) DRWEB;
	- c) RAR.
- 21. Расширение файла, как правило, характеризует:
	- a) Объем памяти;
	- b) Путь к папке, где хранятся данные;
	- c) Тип данных, хранящихся в файле.
- 22. ОЗУ это память, в которой хранится:
	- a) Информация о файловой системе;
		- b) Выполняемый машинный код;
	- c) Кэшированные данные процессора.
- 23. Процессор обрабатывает информацию:
	- a) В текстовом формате;
	- b) В двоичном кодем;
	- c) На языке Pascal.
- 24. При отключении компьютера информация:
	- a) Удаляется с HDD;
	- b) Сохраняется в кэше графического процессора;
	- c) Удаляется с памяти ОЗУ.
- 25. Во время исполнения прикладная программа хранится
	- a) В кэш-памяти ядра;
	- b) В памяти ОЗУ;
- с) В памяти винчестера (жесткого диска).
- 26. При выключении компьютера вся информация стирается:
	- а) В памяти оперативного запоминающего устройства;
	- **b)** Не стирается:
	- с) С памяти HDD.
- 27. Прикладное программное обеспечение это:
	- а) Программа общего назначения, созданная для выполнения задач;
	- b) Каталог программ для функционирования компьютера;
	- с) База данных для хранения информации.
- 28. Энергонезависимыми устройствами памяти персонального компьютера являются: а) Жесткий диск;
	- **b)** Оперативная память:
	- с) Стриммер.
- 29. Системная дискета необходима для:
	- а) Первичного сохранения важных для пользователя файлов;
	- b) Удаления вредоносного программного обеспечения с компьютера;
	- с) Первоначальной загрузки операционной системы.
- 30. Программное управление работой компьютера предполагает:
	- а) Последовательность команд, выполнение которых приводит к активации определенной функции компьютера;
	- **b)** Использование операционной системы, синхронизирующей работу аппаратных средств;

с) Преобразование аналогового информационного сигнала в цифровой.

31. К основным характеристикам процессора не относится:

- а) Объем оперативной памяти;
- **b)** Тактовая частота;
- с) Частота системной шины.
- 32. Файловая система это:
	- а) Способ организации файлов на диске;
	- b) Объем памяти носителя информации;
	- с) Физическая организация носителя информации.

33. Исходя из признака функциональности различают программное обеспечение следующих видов:

- а) Прикладное, программное, целевое;
- b) Прикладное, системное, инструментальное;
- с) Офисное, системное, управляющее.

34. К обязательным критериям качества программного обеспечения относится:

- а) Надежность;
- **b)** Универсальность;
- с) Простота применения.
- 35. Драйвер это...

а) Устройство компьютера;

- b) Программа, обеспечивающая работу устройства компьютерам
- с) Вирус;
- d) Антивирусная программа.

Тема 3 Технология обработки текстовой информации.

Выполнение типовых залач:

1) Набрать текст в текстовом редакторе MS Word по образцу:

СОДЕРЖАНИЕ

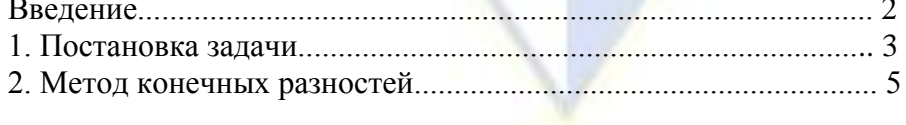

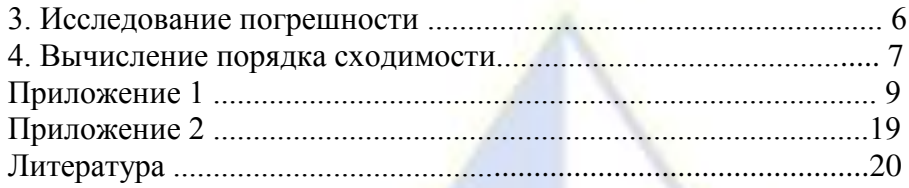

# ПРЕДПРАЗДНИЧНОЕ ИНТЕРВЬЮ

Новый год без елки – все равно, что песня без слов. Где ее можно купить, почем? В «каком лесу родилась елочка»? С этими словами мы обратились к начальнику отдела лесопользования министерства лесного хозяйства РТ Василию Ивановичу Гуськову:

В нашей республике имеется 30 лесхозов, а также национальный природный парк, который

тоже всегда выручал нас в канун нового года. На коллегии нашего министерства было принято решение, что цена елки не должна превышать 7 – 9 тысяч рублей за метр. Кроме государственных торговых точек, насколько нам известно, их продажей займутся коммерческие структуры, которым разрешена заготовка и торговля продукцией леса.

А. Уваров

2) Подберите материал и создайте газетный листок по данному материалу. Обратите внимание, что в газете вы должны указать название (придумайте творческое и красивое) темы или газеты, номер и дату выпуска, имена и адреса создателей. Тексты снабдите названиями, рисунками, цитатами. Не забудьте, что статьи располагают в колонки.

Темы для газетных листков:

- Газета, посвященная дню учителя.
- Газета, освящающая события в вашем учебном заведении на текущий момент.
- Газета, посвященная событиям в КВН (клубе веселых и находчивых).
- Газета, посвященная выпускному курсу.
- Газета, рассказывающая о вашей группе.

3) Наберите текст и оформите его в виде маркированного списка. Маркер выберите по собственному усмотрению:

В список Большого Золотого кольца входят города:

Владимир, Суздаль, Ярославль, Переславль-Залесский, Ростов Великий, Кострома, Иваново, Сергиев Посад, Углич, Плёс, Юрьев-Польский, Александров, Тутаев, Калязин, Мышкин, Рыбинск, Муром, Гусь-Хрустальный, Палех, Шуя, Гороховец, Боголюбово, Кидекша, Дмитров.

4) Наберите текст и отформатируйте его в виде многоуровневого списка по образцу. Устройства современного компьютера:

1. Процессор

2. Память

2.1. Оперативная память

2.2. Долговременная память

- 2.2.1. Жесткий магнитный диск
- 2.2.2. Флэш-память
- 2.2.3. Оптические диски
- 2.2.3.1. CD
- 2.2.3.2. DVD
- 2.2.3.3. Blue-ray Disc
- 3. Устройства ввода
- 3.1. Клавиатура
- 3.2. Мышь
- 3.3. Сканер
- 3.4. Графический планшет
- 3.5. Цифровая камера
- 3.6. Микрофон
- 3.7. Джойстик
- 4. Устройства вывода
- 4.1. Монитор
- 4.1.1. Жидкокристаллический монитор
- 4.1.2. Монитор на электронно-лучевой трубке
- 4.2. Принтер
- 4.2.1. Струйный принтер
- 4.2.2. Лазерный принтер
- 4.3. Проектор о собственному усмотрению.
- 5) Вставить2-3 рисунка, подписать используя различные стили.

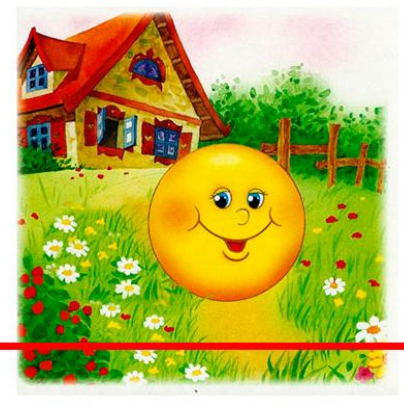

Иллюстрация 1. И покатился колобок дальше...

Тема 4 Технология обработки графической информации в Paint.

Выполнение типовых задач.

Задание 1. Создание анимации

Задание 1. Создание анимации

Скачайте файл для работы: *[Акробат.bmp](https://infedu.ru/wp-content/uploads/2016/10/Akrobat.bmp)*

1. Откройте в графическом редакторе Paint файл *Акробат.bmp.*

2. Скопируйте и отразите имеющийся фрагмент, совместите две половинки и раскрасьте получившуюся фигурку акробата. Сохраните полученное изображение в личной папке в файле *a1.gif*.

3. Копируя, перемещая и удаляя отдельные части изображения, внесите изменения в фигурку акробата (например, изобразите акробата с опущенными вниз руками). Сохраните полученное изображение в личной папке в файле a2.gif.

4. Зайдите на сайт *https://www.gifup.com***/** и, следуя имеющимся там инструкциям, создайте анимацию за счѐт многократного повторения двух кадров.

5. Сохраните результат работы в личной папке.

Задание 2. Художественная обработка изображений

Скачайте файл для работы: [mamont.jpg](https://infedu.ru/wp-content/uploads/2016/10/mamont.jpg)

1. Запустите графический редактор Gimp.

2. Откройте в графическом редакторе Paint файл mamont.jpg.

3. Примените к исходному изображению различные фильтры так, чтобы результат был близок к тому, что приведѐн на рисунке ниже.

4. Сохраните свои результаты в файлах mamont1.jpg**,** mamont2.jpg**,** mamont3.jpg и mamont4.jpg**.**

Задание 3. Масштабирование растровых и векторных изображений

1. В графическом редакторе Paint постройте следующее изображение:

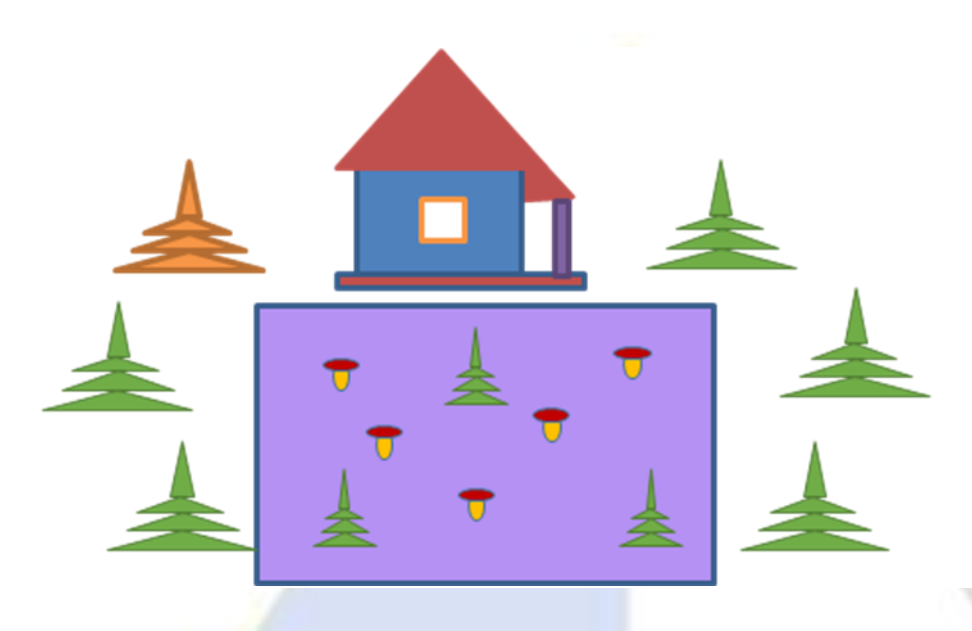

2. Сохраните результат работы в личной папке как 24-разрядный рисунок (тип файла).

3. Выделите любой фрагмент рисунка. Несколько раз уменьшите и увеличьте выделенный фрагмент. Понаблюдайте за тем, как операции масштабирования влияют на качество изображения.

4. Выполните такой же рисунок в графическом редакторе OpenOffice.org Draw. Сохраните результат работы в личной папке как Рисунок ODF (тип файла).

5. Выделите любой фрагмент рисунка. Несколько раз уменьшите и увеличьте выделенный фрагмент. Понаблюдайте за тем, как операции масштабирования влияют на качество изображения.

6. Завершите работу с графическими редакторами.

Тема 5 Технология обработки числовой информации в Excel.

Выполнение типовых задач:

Задание 1. Настройка новой рабочей книги, ввод текста и формул в ячейки, форматирование ячеек.

1. Создайте папку с именем Работы по Excel в папке с номером вашей подгруппы.

2. Вызовите программу Excel любым из известных вам способов.

3. Установите листов в новой книге – 2, стандартный шрифт – Arial Cyr, размер 10, Сделайте авторазбиение на страницы.

4. Сохраните пока пустую рабочую книгу в папке Работы по Excel под именем Лаб 1 Задание 1.

5. Переименуйте лист 1, дав ему название *задание 1.*

6. На листе *задание 1*вычислите n-й член и сумму арифметической прогрессии по разности арифметической прогрессии d и первому члену  $a_1$ / Для этого:

- оформите заголовок таблицы следующим образом: тип шрифта Times New Roman, размер 12 пт, начертание полужирное, выравнивание по горизонтали *По центру* , по вертикали *По центру ,* установите переключатели *Перенос по словам* и *Объединение ячеек.*

- Оформите строку заголовков столбцов следующим образом: тип шрифта , размер 11 пт, выравнивание по центру, начертание полужирное и курсив.

В ячейку А4 введите величину разности арифметической прогрессии, а ячейки А5 – А13 заполните копированием данных ячейки А4.

- Заполните ячейки  $B4 - B13$  числами от 1 до 10 с шагом 1, используя прогрессию.

- в ячейку С4 введите значение первого члена арифметической прогрессии. В ячейку С5 введите формулу n –го члена арифметической прогрессии и скопируйте еѐ в остальные нижние ячейки этого столбца, применив абсолютную ссылку на ячейку А4.

- В ячейку D4 введите формулу суммы n первых членов арифметической прогрессии с учетом адресов ячеек и скопируйте формулу в нижние ячейки.

Установите для ячеек С4:D13 выравнивание по горизонтали *По правому краю* , по вертикали *По нижнему краю*.

7. Выполните автоподбор ширины ячеек.

8. Скройте 12 строку.

9. Отобразите скрытую строку.

10. Скройте столбцы В и С и отобразите их.

11. Обрамите таблицу по образцу.

12. Ячейки С4 – С13 сделайте ярко-зеленого цвета, тип узора – 12,5% серый, а ячейки D4 – D 13 сиреневого цвета.

13. Сохраните изменения в файле Лаб\_1\_Задание\_1.

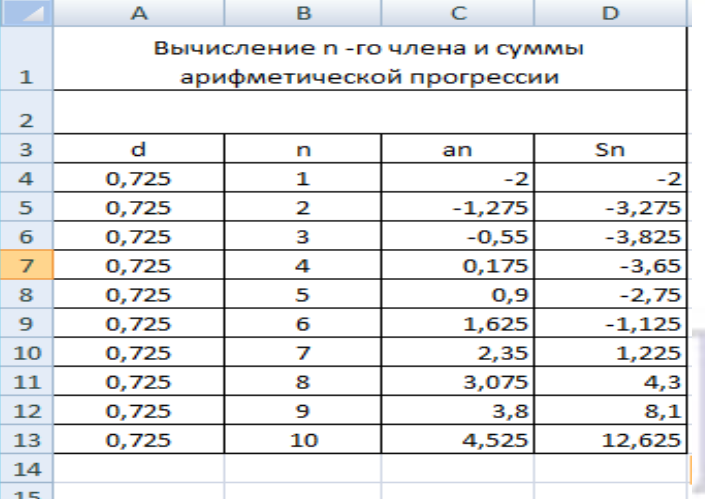

Задание 2. Копирование данных, вычисления по формулам.

1. Создайте новую книгу Excel. На Листе 1 этой книги создайте экзаменационную ведомость по дисциплине «Работа в Microsoft Office» согласно таблице. Для этого:

- Внесите фамилии студентов вашей подгруппы и поставьте им оценки по экзамену (задействуйте все оценки).

Рассчитайте количество оценок (отлично, хорошо, удовлетворительно, неудовлетворительно), полученных в данной группе. (Воспользуйтесь функцией СЧЕТЕСЛИ).

2. Добавьте лист 3.

3. Создайте на листах 2 и 3 экзаменационные ведомости (с другим набором оценок) для тех же студентов по дисциплинам «Информатика» и «Информационные технологии в профессиональной деятельности» соответственно. Выполните на них аналогичные расчеты.

4. Переименуйте листы: лист 1 в *Работа в Microsoft Office,* лист 2 в *Информационные технологии в профессиональной деятельности* и *Информатика.*

5. Сохраните книгу в папку Работы по Excel под именем Лаб<sup>1</sup> Задание 2.

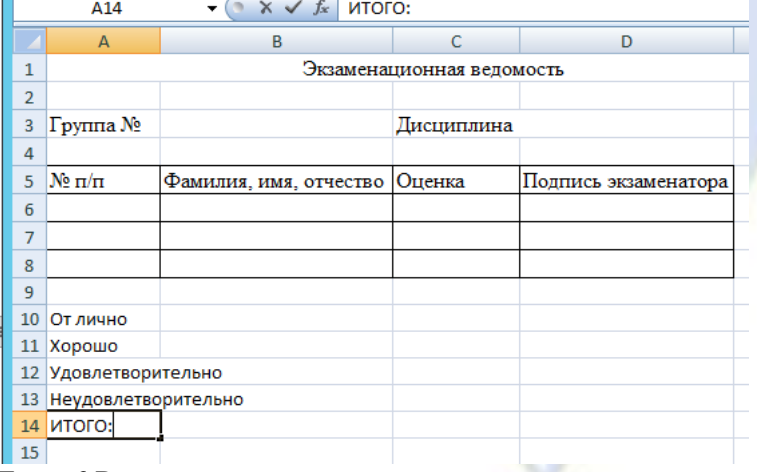

Тема 6 Решение педагогических задач с помощью электронных таблиц

Выполнение типовых залач:

Задание 1. Использование статистических и логических функций, работа с данными из разных книг.

1. Создайте новую книгу Excel. На Листе 1 этой книги создайте ведомость стипендии, заполняя данные согласно таблице

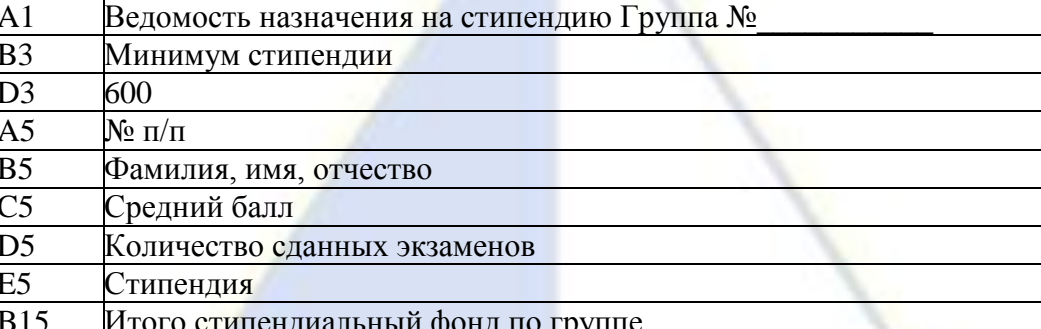

2. Скопируйте список группы из экзаменационной ведомости (лист Работа в Microsoft Office файла Лаб 1 Задание 2).

3. Подсчитайте количество сданных экзаменов каждым отдельным студентом. (Используйте функцию СЧЕТЕСЛИ).

4. Вычислите средний балл по результатам сдачи экзаменов по каждому студенту (Используйте функцию СРЗНАЧ).

5. Используя минимальное значение стипендии (600) и учитывая что сданы все экзамены, ввелите формулу начисления стипендии по условию (Используйте функцию Если дважды одна в другой):

- если средний балл не менее 4.5 выплачивается до 4.5, выплачивается 50%-ная налбавка к минимальной стипенлии:

- если средний балл от 3 (включительно) до 4.5, выплачивается минимальная стипендия;

- если средний балл меньше 3, стипендия не выплачивается.

6. Получите сумму стипендиального фонда для всей группы в ячейке Е15.

7. Переименуйте лист 1, дав ему название Стипендия.

8. Сохраните книгу в папку Работы по Excel под именем Лаб 1 Задание 3.

Задание 2. Составление компьютерных тнстов средствами Excel Создать тест по плану:

1) Продумать способа оформления вопросов. Составление вопросов.

2) Выбор способа ввода ответа и оформление ответа.

3) Выбор способов оценивания и подведения итогов.

Тема 7 Технология создания динамических презентаций. Создание презентации:

Задание 1. Знакомство с анимацией. Подводный мир.

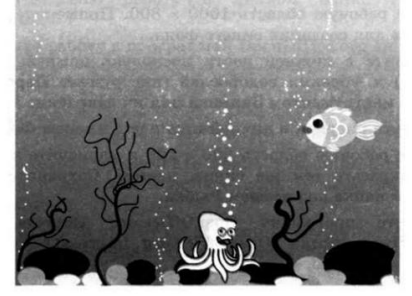

1. Запустите программу Paint.

2. Задайте рабочую область шириной 25 см и высотой 20 см. Примените инструмент Заливка для создания синего фона.

3. Изобразите в нижней части рабочей области несколько камней (инструмент Овал) и морских водорослей (инструмент Карандаш). Воспользуйтесь инструментом Заливка для их закраски.

4. Сохраните рисунок в личной папке под именем Фон.

5. Выполните команду основного меню программы Paint. Задайте рабочую область шириной 5 см и высотой 3 см и нарисуйте в ней рыбку. Сохраните рисунок в личной папке под именем Рыбка.

6. Запустите программу PowerPoint (Пуск → Все программы → Microsoft Office  $\rightarrow$ PowerPoint).

7. Озаглавьте первый слайд: Практическая работа в PowerPoint № 2, ФИО.

8. Создайте второй слайд, нажав на кнопку Создать слайд.

9. На вкладке Главная в группе Слайды щелкните мышью на кнопке Макет. Выберите пустой слайд (щелкните на макете пустого слайда).

10. Вставьте на пустой слайд рисунок Фон, созданный в программе Paint. Для этого выполните команду Вставка  $\rightarrow$  Рисунок, найдите нужный файл в личной папке, выделите его и щелкните на кнопке Вставить. Фоновый рисунок появится в рабочем поле (на слайде) программы PowerPoint.

11. На этот же слайд поместите изображения рыбки (файл Рыбка в личной папке) и осьминога (файл осьминог из папки Заготовки).

12. Рыбка и осьминог появились на экране на белом фоне (в белых прямоугольниках). Для того, чтобы сделать фон прозрачным, выделите рыбку, щелкнув на ее изображении, вокруг рыбки должна появиться рамка с маркерами.

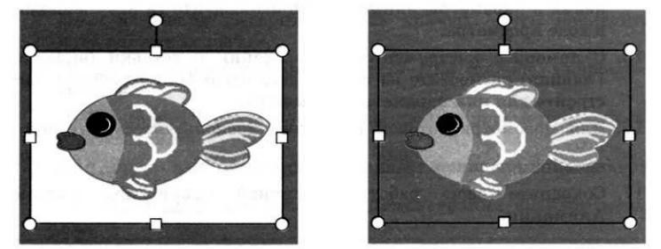

1. Выполните команду Формат  $\rightarrow$  цвет  $\rightarrow$  установить прозрачный цвет.

2. Выполните то же действие для изображения осьминога.

3. Выделите рыбку. Перейдите на вкладку Анимация. В группе Расширенная анимация выберите Добавить анимацию. В раскрывшемся списке в группе Пути перемещения выберите Пользовательский путь. Изобразите произвольную траекторию передвижения рыбки.

4. Задайте траекторию передвижения осьминога.

5. Для просмотра анимации воспользуйтесь кнопкой Просмотр на вкладке Анимация.

6. Сохраните работу в личной папке под именем PowerPoint2 и позовите учителя. Дополнительные задания\*

1. После завершения просмотра выделите один из объектов анимации и изучите возможности настройки анимации в группе Время показа слайдов. По своему усмотрению внесите изменения в параметры анимации. Понаблюдайте за изменениями в ходе просмотра.

2. С помощью инструментов копирования и вставки (вкладка Главная) разместите на слайде несколько копий рыбки и настройте для них параметры анимации. Для просмотра готовой анимации воспользуйтесь функциональной клавишей F5.

3. Сохраните работу

Задание 3. Настройка анимации. Анимация на свободную тему.

1. Самостоятельно придумайте сюжет для анимации. Дайте ему название и подробно опишите планируемую последовательность событий.

2. Реализуйте свой проект средствами графического редактора и редактора презентаций. Подготовьтесь представить свою работу товарищам по классу.

Задание 4. Настройка анимации и музыкального сопровождения. Времена года

1. Запустить приложение PowerPoint.

2. Выбрать по собственному желанию шаблон оформления и цветовую схему.

3. Подготовить титульный слайд с названием презентации и ФИО.

4. Добавить 4 слайда с названием времени года в заголовке. Для этого выполнить команду меню Вставка  $\rightarrow$  Создать слайд или на панели инструментов Форматирование нажать кнопку Создать слайд. Для этих слайдов выбрать вариант разметки Заголовок, текст и объект.

5. Отключить список в текстовом окне. Для этого на панели инструментов Форматирование отжать кнопку Маркеры.

6. В текст слайдов вписать стихи: Снег и снег, и ель в снегу – В белых пачках – балерины Снег зажегся на лугу Ювелирною витриной Осеев Н.Н. Ох, лето красное! Любил бы я тебя, Когда б не зной, да пыль, Да комары, да мухи! Пушкин А.С. n alla al-A

Весна, весна! Как воздух чист! Как ясен небосклон! Своей лазурию живой Слепит мне очи он. Баратынский Е.А. Кроет уж лист золотой Влажную землю в лесу… Смело топчу я ногой Вешнюю леса красу. Майков А.Н.

7. Вставить фотографии с соответствующей порой года. Для этого щелкнуть по миниатюре Добавит рисунок, в открывшемся окне выбрать необходимый файл.

8. Настроить анимацию заголовка. Для этого выделить заголовок слайда и выполнить команду меню Показ слайда → Настройка анимации. Выбрать из списка Добавить эффект вариант Вход  $\rightarrow$  Другие эффекты...  $\rightarrow$  Общие: вылет и установить параметр Направление – Сверху.

9. Для текста стихотворения выбрать эффект анимации Вход  $\rightarrow$  Другие эффекты…→Общие: Цветная пишущая машинка. Установить параметр Начало: После предыдущего.

10. Для фотографии выбрать эффект анимации Вход → Другие эффекты... → Общие: Круговой симметричный. Установить параметр Скорость: Очень быстро.

11. Настроить смену слайдов. Для этого выполнить команду Показ слайдов  $\rightarrow$  Смена слайдов и в Области задач выбрать вариант Открывание вниз, убрать флажок по щелчку, установить флажок автоматически после. Установить время смены слайдов – 3с. Нажать кнопку Применить ко всем слайдам.

12. Подключить к просмотру музыку – Чайковский «Времена года». Для этого перейти на первый слайд, выполнить команду меню Вставка  $\rightarrow$  Фильмы и звук  $\rightarrow$  Звук из файла… и указать на файл с мелодией. В появившемся диалоговом окне выбрать вариант Автоматически.

13. Реализовать звучание музыки на протяжении всего просмотра. Для этого в Области задач выбрать пункт Настройка анимации, правой кнопкой мыши вызвать контекстное меню к звуку, выбрать пункт Параметры эффектов… и в открывшемся диалоговом окне установить вариант Закончить после 5-го слайда, на вкладке Параметры звука установить флажок скрывать значок звука во время показа.

14. Просмотреть полученную презентацию. Для этого нажать клавишу F5. Сохранить презентацию в личной папке под именем PowerPoint4.

Задание 5. Использование видеороликов.

1. Запустить приложение PowerPoint.

2. Создать новую презентацию. Установить произвольный шаблон дизайна слайдов.

3. Оформить титульный слайд по образцу.

4. Добавить к слайдам звуковое сопровождение. Для этого выполнить команду меню Вставка → Фильм и звук → Звук из файла… и выбрать файл с песней из мультфильма.

5. Реализовать звучание песни на протяжении 3 слайдов. Для этого в Области задач выбрать пункт Настройка анимации, выполнить двойной щелчок на эффекте и в открывшемся окне установить вариант Закончить после 3-го слайда.

6. Создать новый слайд с разметкой Заголовок, текст, объект. Для этого на панели инструментов Форматирование нажать кнопку  $\Box$  Создать слайд. В Области задач выбрать соответствующую разметку. Ввести текст заголовка и текст слайда.

7. Создать новый слайд с разметкой Заголовок и текст. В области текста поместить список создателей мультфильма. Растянуть текстовую рамку вниз за границу слайда. Для удобства можно уменьшить масштаб отображения слайда. Настроить для текста эффект анимации Вход → Другие эффекты...→ Сложные: Титры. В Области задач выполнить двойной щелчок по эффекту, в открывшемся диалоговом окне в дополнительных параметрах в списке После анимации выбрать вариант После анимации скрыть.

Текст для слайда: Режиссеры Финист Соколовский Федор Хитрук Сценаристы Федор Хитрук Борис Заходер Художники-постановщики Владимир Васечкин Эдуард Суровый Аниматоры Мария Круглова Виолетта Колесникова Ренат Солнцев Елена Малышева Юрий Батурин Ксения Собчак Ольга Орлова Павел Богомолов Оператор Михаил Галустян Директор Владислав Гланс-Калустов Композитор Моисей Вайнберг Звукооператор Георгий Звуковой Редактор Раиса Фрекенбок Роли озвучивали: Сергей Жигунов Павел Воля Ия Саввина

1. Создать четвертый слайд. Поместить на слайд файл с мультфильмом. Для этого выполнить команду меню Вставка  $\rightarrow$  Фильм и звук  $\rightarrow$  Фильм из файла... В области задач выполнить двойной щелчок по эффекту. В открывшемся диалоговом окне на вкладке Параметры фильма установить флажок разворачивать во весь экран.

2. Настроить смену слайдов. Для этого выполнить команду Показ слайдов  $\rightarrow$  Смена слайдов и в Области задач выбрать вариант Открывание вниз, убрать флажок по щелчку, установить флажок автоматически после. Установить время смены слайдов – 3с. Нажать кнопку Применить ко всем слайдам.

3. Просмотреть полученную презентацию.

4. Сохранить презентацию в личной папке с именем PowerPoint5.

Задание 6.

Вставка фигур и анимация. Презентация «Часы»

1. Запустите редактор презентаций PowerPoint. Выполните титульный слайд. Создайте пустой слайд.

2. С помощью готовых фигур (вкладка Вставка) на пустом слайде изобразите циферблат с двумя стрелками. Это может выглядеть примерно так, как показано на рисунке. Чтобы циферблат был симметричным, сначала изобразите в центре экрана пересекающиеся горизонтальную и вертикальную прямые – оси симметрии. Пытайтесь рисовать рационально – копируйте повторяющиеся элементы, при необходимости изменяете их при помощи команд группы Повернуть.

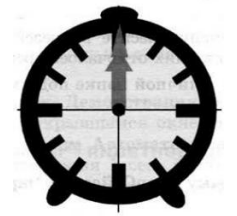

3. Скопируйте слайд с часами в буфер обмена. Для этого:

1. На вкладке Слайды левой панели щелкните на слайде с часами правой кнопкой мыши;

2. Выберите команду Копировать в открывшемся меню.

4. Вставьте в презентацию еще 4 копии этого слайда (кнопка Вставить на вкладке Главная). Всего должно получиться 5 слайдов.

5. Внесите изменения в положение стрелок так, чтобы на них последовательно отмечалось: 12.00, 12.15, 12.30, 12.45, 13.00.

6. Перейдите на вкладку анимация. В группе время показа слайдов:

1. Установите минимальную длительность перехода между слайдами (00,01);

2. Выберите режим смены слайдов После и установите время 1 сек (00:01,00);

3. Щелкните на кнопке Применить ко всем слайдам.

7. Запустите показ презентации функциональной клавишей.

8. Сохраните работу в личной папке под именем Часы.

Дополнительное задание\*

1. Вставьте в презентацию дополнительные слайды так, чтобы на них отмечалось время 12.05, 12.10 и т.д.

Задание 7. Гиперссылки. Объекты WordArt.Времена года.

1. Откройте презентацию из практической работы № 4 «Времена года».

2. Вставьте перед вторым слайдом новый слайд. В поле Заголовок слайда введите текст «Времена года». Выделите введенный заголовок и перейдите на вкладку Формат. С помощью инструментов группы WordArt придайте заголовку красочный вид.

3. Перечислите на этом же слайде в поле текст слайда все времена года. На вкладке Главная при помощи инструментов группы Шрифт придайте списку красочный вид.

4. Необходимо связать слово «зима» с соответствующим слайдом презентации, иначе говоря, создать гиперссылку. Для этого, выделите слово Зима и выполните команду Вставка → Гиперссылка.

5. В окне Вставка гиперссылки выберите Связать с: ─ местом в документе. Выберите место в документе – слайд Зима. Подтвердите свой выбор щелчком на кнопке Ок. Обратите внимание, как изменилось слово Зима на Слайде № 2.

6. Аналогичным способом создайте гиперссылки от слов «Весна», «Лето» и «Осень» к соответствующим слайдам презентации.w

7. Создайте на каждом слайде времен года управляющую кнопку, обеспечивающую переход к оглавлению (к слайду № 2):

1. Перейдите на вкладку Вставка;

2. В группе Иллюстрации выберите инструмент Фигуры;

3. В раскрывшемся списке среди управляющих кнопок выберите кнопку В начало;

4. Вставьте на слайд выбранную кнопку подходящего размера;

5. В окне Настройка действия установите переход по гиперссылке на слайд № 2 и подтвердите свой выбор щелчком по кнопке Ок.

8. Запустите презентацию. Просмотрите слайды презентации с использованием гиперссылок.

9. Сохраните изменения, выполненные в презентации «Времена года».

Тема 8 Интерактивные технологии в профессиональной деятельности

Выполнение типовых задач:

1. Создать презентацию для непосредственной деятельности детей (младшего дошкольного возраста) используя ПО StarBoard. В презентации использовать Главное меню, Панель инструментов, Добавление/Удаление страниц, Вставка объектов.

2. Создать презентацию для непосредственной деятельности детей (среднего дошкольного возраста) используя ПО StarBoard. В презентации использовать объекты, работать с коллекцией.

Тема 9 Использование возможностей ресурсов сети Интернет для совершенствования профессиональной деятельности, профессионального и личностного развития.

Выполнение тестовых заданий:

- 1. Что не характерно для локальной сети?
	- a) высокая скорость передачи сообщений
	- b)обмен информацией и данными на больших расстояниях;
	- c) наличие связующего звена между абонентами сети.
- 2. Назовите основные компетенции, составляющие профессионализм современного учителя (отметьте все правильные варианты):
	- a) Предметно-методическая;
	- b) Воспитательно-патриотическая;
	- c) Здоровьесберегающая;
	- d) Психолого-педагогическая;
	- e) ИКТ-компетентность
- 3. ИКТ компетентность воспитателя это...
	- a) регулярное применение ЦОР и ЭОР в своей педагогической деятельности
	- b) это активное использование различных информационных инструментов, а также эффективное их применение в педагогической деятельности
	- c) знания о том, что из себя представляет персональный компьютер, программные продукты, каковы их функции и возможности, использование компьютерных сетей, включая Интернет
- 4. Формирование базовой ИКТ-компетентности включает в себя:
	- a) наличие представлений о функционировании ПК и дидактических возможностях ИКТ;
	- b) формирование положительной мотивации к использованию ИКТ
	- c) овладение методическими основами подготовки наглядных и дидактических материалов средствами Microsoft Office
	- d) оперирование инструментами для создания и обработки цифрового аудио- и видеоконтента
	- e) использование Интернета и цифровых образовательных ресурсов в педагогической деятельности
	- f) создание собственной базы электронных образовательных ресурсов
- 5. Выберите из списка те формы обучения, которые включают в себя

дистанционный формат:

- a) электронное, мобильное, сетевое, автономное, смешанное
- b) мобильное, сетевое, автономное, смешанное, совместное
- c) электронное, мобильное, сетевое
- d) нет правильных вариантов

6. Что можно отнести к электронным образовательным ресурсам?

- a) электронные книги
- b) электронные библиотеки
- c) компьютерные обучающие программы
- d) автоматизированные учебные курсы
- e) коллекции мультимедийных иллюстративных материалов
- f) интерактивные модели
- 7. Назовите инструменты ЭОР (выберите все верные ответы):
	- a) интерактивность
	- b) производительность
	- c) мультимедиа
	- d) моделинг
	- e) автоматизация
	- f) коммуникативность
- 9. Что относят к цифровым образовательным ресурсам?
	- a. файлы мультимедиа
	- b) презентации
	- c) текстовые документы
	- d) интерактивные модели
	- e) все вышеперечисленные варианты верны
	- f) правильные варианты отсутствуют
- 10. Назовите типы цифровых образовательных ресурсов:
	- a) интерактивные компоненты, тексты, демонстрационная графика, материалы для воспитателя;
	- b) интерактивные компоненты, тексты, демонстрационная графика, мультимедиа
	- c) интерактивные компоненты, демонстрационная графика, образовательные сайты, мультимедиа.

Тема 10 Организация работы с поисковыми системами Интернета в профессиональной деятельности.

Выполнение типовых задач:

В следующих заданиях требуется найти в WWW ответы на поставленные вопросы, используя поисковые серверы. Попытаться добраться до нужной страницы:

а) с помощью одного из поисковых каталогов:

Яндех — [http://yaca.yandex.ru;](http://yaca.yandex.ru/)

Mail.ru (List-Ru) — [http://www.mail.ru;](http://www.mail.ru/)

Ay! — [http://www.au.ru;](http://www.au.ru/)

б) с помощью одного из поисковых указателей:

Рамблер — [www.rambler.ru;](http://www.rambler.ru/)

Яndex — [www.yandex.ru;](http://www.yandex.ru/)

Google — [www.google.ru.](http://www.google.ru/)

Сопоставить результаты поиска по вариантам а) и б). Вывел ли поиск на одну и ту же страницу? Возможно использование также зарубежных поисковых систем.

Результаты поиска отразить в отчете, созданном в текстовом редакторе, заполнив следующую таблицу:

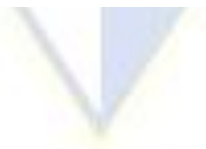

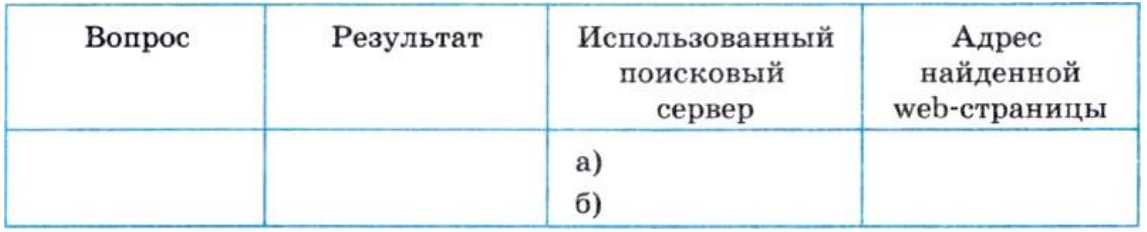

Задание 1

1. Найти информацию о том, кто был первым чемпионом мира по шахматам и в каком году состоялся первый чемпионат.

2. Найти текст книги Александра Беляева **«Голова профессора Доуэля»**.

3. Найти репертуар **театра Ленком** на текущий месяц.

4. Узнать информацию о наличии железнодорожных билетов на поезд **«Москва — Пермь»** на послезавтрашний день.

5. Кто сыграл главные роли в фильме **«Танго и Кэш»**?

6. Найти почтовый индекс дома номер 40, находящегося по **проспекту Парковый** в городе **Пермь**.

7. Кто стал чемпионом мира по фигурному катанию 2007 года среди спортивных пар?

8. Из какого произведения (название и автор) следующие строки: **«Старик, я слышал много раз, что ты меня от смерти спас. Зачем?»**

9. Когда компания **AMD** продемонстрировала свой первый двухъядерный процессор? Задание 2

С помощью поисковой системы **http://filesearch.ru** найти и скачать следующие файлы:

1) программу-архиватор **7-ZIP**;

2) последнюю версию программы **CPU-Z**;

3) песню **Yesterday группы Beatles**;

4) фильм **«Матрица» (Matrix)** (без скачивания);

5) программу для записи компакт-дисков **InfrRecoder**;

6) фотографию **Гарри Поттера (Harry Potter)**.

Задание 3\*

1. На куполе одного из семи чудес света возвышалась статуя бога моря. Как называлось это чудо света?

2. Этот детский писатель стал командовать полком еще в 16 лет. Каковы его имя и фамилия?

3. За границей этот салат называют «русским». У нас он носит другое название. Какое?

4. В нашей стране этот ритуал известен под названием «харакири», но в самой Японии он носит другое название. Какое?

5. Многие области науки остались «не охваченными» Нобелевской премией. В связи с известностью и престижностью «нобелевки», наиболее престижные награды в других областях часто неформально называют Нобелевскими (или говорят — «аналог Нобелевской премии»). Как называется аналогичная премия в области математики?

6. Создание этой технологии швейцарским физиком из Женевы ставят в один ряд с созданием теории относительности. В 2004 году за свое изобретение он был назван «британцем года». Как зовут этого швейцарца и как называется его изобретение?

# <span id="page-28-0"></span>**2.2.4 Лабораторные работы**

Лабораторная работа: СОЗДАНИЕ ДЕЛОВЫХ ТЕКСТОВЫХ ДОКУМЕНОВ

Цель занятия. Изучение информационной технологии создания, сохранения и подготовки к печати документов Microsoft Word.

Задание 1.1 Оформить приглашение по образцу Порядок работы.

- 1. Откройте текстовый редактор *Microsoft Word.*
- 2. Установите вкладку *Разметка страницы*.

3. Используя кнопки панели инструментов *Параметры страницы* (рис. 1.1) или диалоговое окно *Параметры страницы* (нажатием в правом нижнем углу панели инструментов *Параметры страницы* углового элемента )/вкладки *Поля* и *Размер бумаги*  (рис. 1.2), установите параметры: размер – А4; ориентация – книжная; поля: верхнее – 2см, левое 2,5 см, нижнее  $-1,5$  см, правое  $-1$  см.

Рисунок 1.1 Панель инструментов *Параметры страницы*

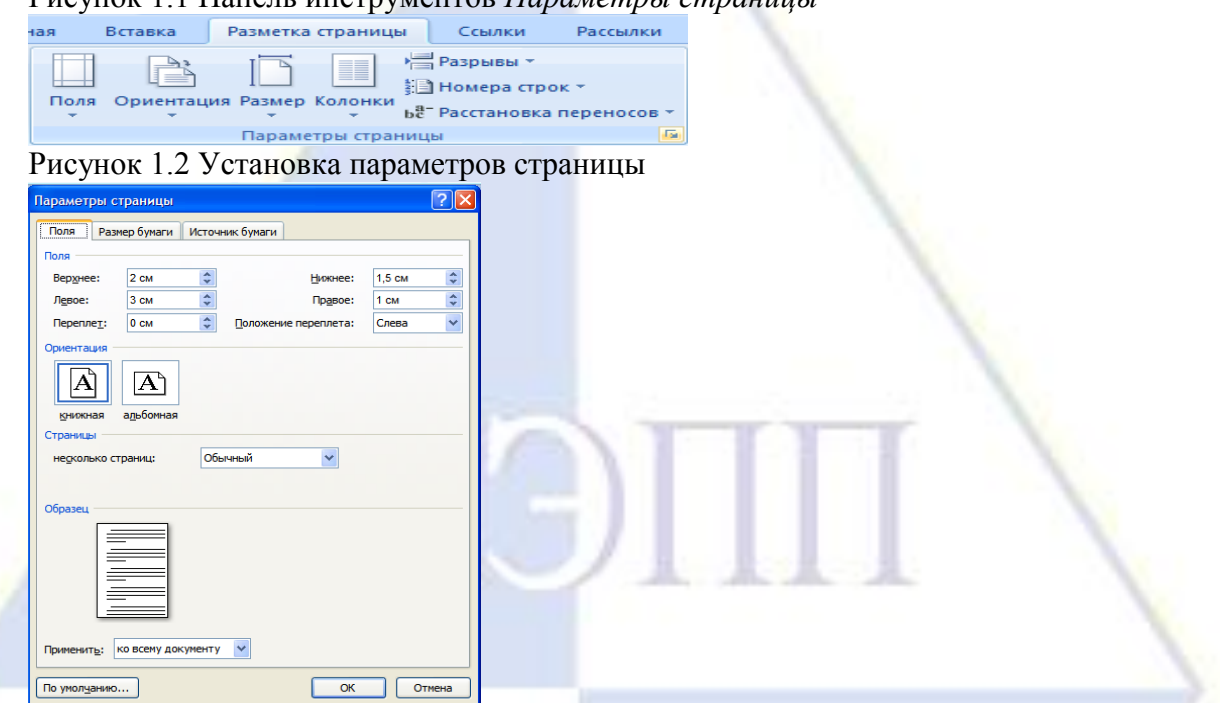

4. Установите выравнивание – по центру; первая строка – отступ, на – 1,25 см; междустрочный интервал – 1,5, использую панель инструментов *Абзац* или диалоговое окно *Абзац* (нажатием в правом нижнем углу панели инструментов *Абзац* углового элемента )/ вкладка *Отступы и интервалы* (рис. 1.3).

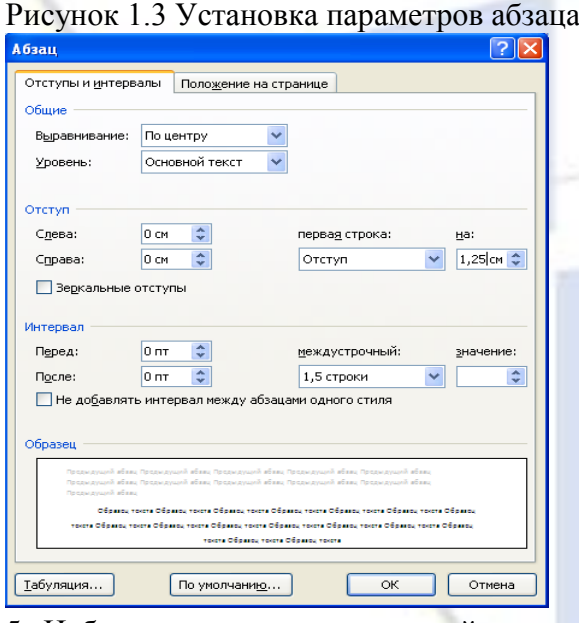

5. Наберите текст, приведенный ниже (текст можно изменить и дополнить). В процессе набора текста меняйте начертание, размер шрифта (для заголовка – 16 пт, все прописные; для основного текста – 14 пт), типы выравнивания абзаца (по центру, по ширине, по левому краю), использую вкладку *Главная*/кнопки на панелях инструментов *Шрифты* и *Абзац*.

6. Заключите текст приглашения в рамку и произведите цветную заливку. Для этого:

выберите вкладку *Разметка страницы;*

выделите мышью весь текст приглашения;

на панели инструментов *Фон страницы* нажмите кнопку *Границы страницы*;

в диалоговом окне *Границы и заливка* на вкладке *Граница* установите параметры :

тип – рамка; ширина линии – 2,25 пт; применить – к абзацу; цвет линии – по вашему усмотрению (рис. 1.4);

 на вкладке *Заливка* выберите цвет заливки, укажите условия применения заливки – применить к абзацу;

нажмите кнопку *ОК*.

Образец задания

# ПРИГЛАШЕНИЕ

Уважаемый

господин *Олег Петрович Долженков*!

Приглашаем Вас на научно-практическую конференцию «Информационные технологии в современном обществе».

Конференция состоится 20 ноября 2007 г. в 14.00 в конференц-зале Колледжа управления.

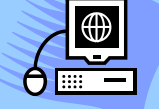

*Ученыйсекретарь А.К.Орлова*

Рисунок 1.4 Оформление рамки вокруг приглашения  $\sqrt{2|\mathbf{x}|}$ Границы и заливка Граница Страница Заливка Тип: Образец Тип: Для добавления границ нет целкните образец или<br>используйте кнопки памка E тень об<u>ъ</u>емная Liset: **FEE** E Ширина: **ADVEAS**  $2.25 \text{ nT}$ Применить к: абзацу  $\ddotmark$ Параметры... Горизонтальная линия...  $OK$ Отмена

7. Вставьте рисунок в текст приглашения (вкладка *Вставка /*кнопка *Клип (*панель инструментов *Иллюстрация*)).

ПРИМЕЧАНИЕ. Для того чтобы найти нужный рисунок, необходимо произвести следующие действия:

- нажмите кнопку *Клип* на панели *Иллюстрации*;

- в отобразившейся области задач *Клип* (рис. 1.5) указать в поле *Искать* ключевое слово (например, «офис», «бизнес», «люди», «цветы» и др.);

- в раскрывающемся списке *Просматривать* указать коллекции, в которых будет произведен поиск (по умолчанию – во всех коллекциях);

- в раскрывающемся списке *Искать* объекты выбрать тип файлов мультимедиа для поиска.

Для поиска не обязательно задавать параметры во всех полях области задач *Клип*. Поле *Искать* можно оставить пустым, а остальные два - по умолчанию. В этом случае будут выделены все объекты коллекции.

- в средней области задач *Клип* отобразятся эскизы рисунков, найденных в коллекции, выберите требуемый.

1. Нажмите левой кнопкой мыши на рисунок/вкладка *Формат/* кнопка *Обтекание текстом* (панель инструментов *Упорядочить) /* задайте положение текста относительно рисунка- *пред текстом* (рис.1.5).

Рисунок 1.5 Задание положения текста

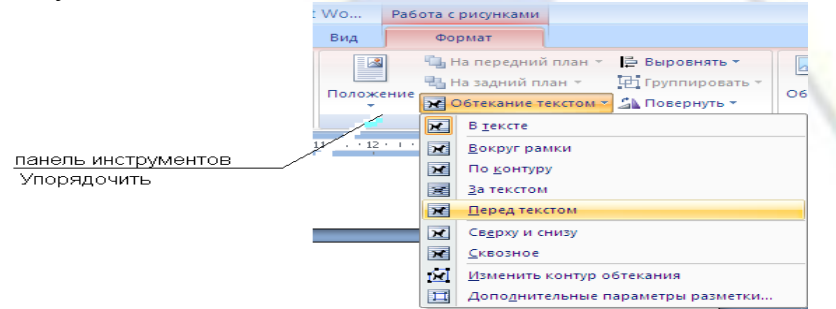

2. Скопируйте типовое приглашение на лист дважды:

- выделите приглашение;

- установите вкладку *Главная/* кнопка *Копировать* (панель инструментов *Буфер обмена*);

- установите курсор на новую строку;

- вкладка *Главная /* кнопка *Вставить* (панель инструментов *Буфер обмена).*

ПРИМЕЧАНИЕ. Для вставки скопированного элемента в документ достаточно воспользоваться стандартными средствами*:* выделите приглашение/нажмите правую кнопку мыши, в появившемся контекстном меню, выберите команду *Копировать/*на месте, в которое необходимо вставить элемент, нажмите правую кнопку мыши, в появившемся контекстном меню, выберите команду *Вставить*).

3. Отредактируйте лист с полученными двумя приглашениями и подготовьте к

печати (в меню кнопки *Office* выберите *Печать/Предварительный просмотр* или *Панель быстрого доступа*/кнопка *Предварительный просмотр*).

4. Напечатайте приглашения (при наличии принтера) меню кнопки *Office*/*Печать/Печать* и установив нужные параметры печати (число копий – 1, страницы – текущая).

5. Сохраните файл в папку вашей группы, выполнив следующие действия:

кнопка Office/*Сохранить как*…/ *Документ Word 97-2003* или *Документ Word*;

 в диалоговом окне *Сохранение документа* укажите имя диска (например, С) и имя папки (например, *Мои документы/Номер группы*); введите имя файла: «Лаб.1 Приглашение»;

нажмите кнопку *Сохранить*.

Задание 1.2 Оформить заявление по образцу

Краткая справка. Верхняя часть заявления оформляйте в виде таблицы вкладка *Вставка*/кнопка *Таблица* (панель инструментов Таблицы)/ в появившемся окне с макетом ячеек таблицы с помощью мыши выделите требуемое количество строк и столбцов (2 столбца и 1 строка), или выберите команду *Вставить таблицу*, или выберите команду *Нарисовать таблицу* . Тип линий – нет границ (вкладка *Конструктор* (появляется при работе с таблицами)/панель инструментов *Нарисовать границы*). Произведите выравнивание в ячейках по левому краю и по центру (вкладка *Макет*/панель инструментов *Выравнивание*).

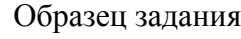

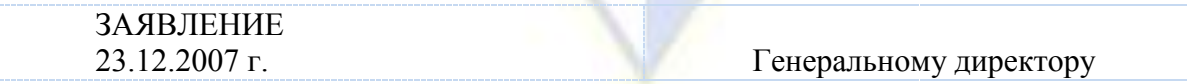

ОАО «НОРМА» от Сидоровой Анны Львовны, проживающей по адресу: 123456, г. Пенза, ул. Радужная, д. 3, кв. 12

Прошу принять меня на работу на должность главного технолога.

*(подпись)* (А.Л.Сидорова)

Дополнительные задания

Задание 1.3 Оформить рекламное письмо по образцу

Краткая справка. Верхнюю часть рекламного письма оформляйте в виде таблицы (3 столбца и 2 строки, тип линий – нет границ, кроме разделительной линии между строками). Произведите выравнивание в ячейках таблицы: первая строка – по центру, вторая строка – по левому краю.

Образец задания

МЕЖДУНАРОДНЫЙ ИНСТИТУТ «РАБОТА И УПРАВЛЕНИЕ»

Россия,127564, Москва, Ленинский просп., 123, офис 47 Тел./факс (495) 754-2256

# INTERNATIONAL INSTITUTE «WORK & MANAGEMENT»

Russia, 127564, Moscow, Lenin avenue, 123 office 47 Tel./fax (495) 754-2256

# РУКОВОДИТЕЛЯМ

фирм, предприятий, банков и страховых компаний

Международный институт «Работа и управление» предлагает Вашему вниманию и вниманию Ваших сотрудников программу «Имидж фирмы и управляющий персонал».

Цель программы: формирование положительного имиджа фирмы, приобретение сотрудниками фирмы коммуникативных и этикетных навыков.

Продолжительность курса – 20 ч.

Предлагаемая тематика:

1. Психология делового общения.

b. Деловой этикет.

c. Культура внешнего вида персонала фирмы.

В реализации проекта участвуют опытные психологи, культурологи, медики, визажисты, модельеры.

По окончании обучения слушателям выдается удостоверение Международного института «Работа и управление» по программе повышения квалификации.

Надеемся на плодотворное сотрудничество, понимая исключительную важность и актуальность предлагаемой нами тематики.

Ректор

А.Д.Норовкова

*(подпись)*

Лабораторная работа: ОФОРМЛЕНИЕ ТАБЛИЦ В ТЕКСТОВЫХ ДОКУМЕНТАХ

Цель занятия. Изучение технологии создания, редактирования и форматирования документов, содержащих таблицы.

Задание 2.1 Создать таблицу с автоформатом. Порядок работы.

1. Откройте текстовый редактор Microsoft Word.

2. Создайте таблицу (число столбцов – 8, число строк - 7), вкладка *Вставить/Таблица(*панель инструментов Таблицы*)/*команда *Вставить таблицу* (столбцов – 8, число строк – 7*)*.

Команда *Вставить таблицу* автоматически активизирует вкладку *Работа с таблицами/ Конструктор* на которой находится панель инструментов *Стили таблиц*  (рис.2.1), позволяющая придать таблице внешний вид, соответствующий одному из предлагаемых шаблонов. В правом нижнем углу панели нажмите кнопку (Дополнительные параметры), которая служит для отображения диалогового окна со всеми стилями таблицы, имеющимися в документе (рис. 2.2)

Рисунок 2.1 Панель инструментов Стили таблиц

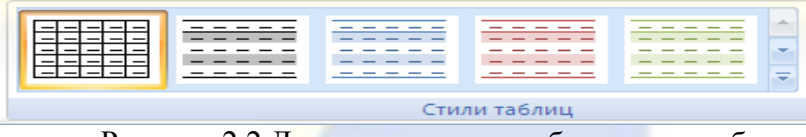

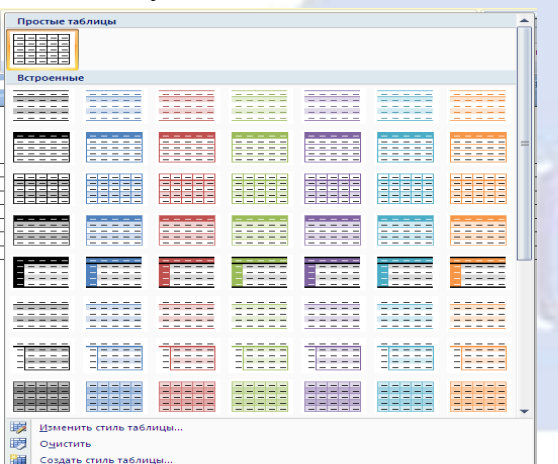

Рисунок 2.2 Диалоговое окно выбора стиля таблицы

3. Выберите команду *Изменить стиль таблицы ..*.

4. В диалоговом окне *Изменения стиля* установите:

 *Основан на стиле* – Таблица-столбец 1; *Применить формирование* – Вся таблица; *Все границы* – Внутренние границы; *Выравнивание* – Выровнять сверху по центру (рис. 2.3).

 *Применить формирование* – Первый столбец; *Выравнивание* – Выровнять сверху по левому краю (рис. 2.4). Нажмите *ОК*.

5. Оформите таблицу по образцу (рис. 2.5) и введите произвольные данные.

Рисунок 2.3 Заполнение диалогового окна Изменение стиля

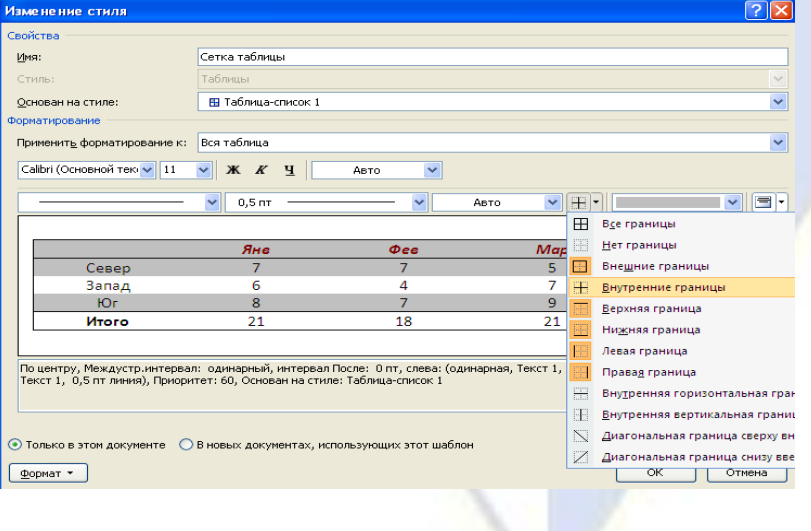

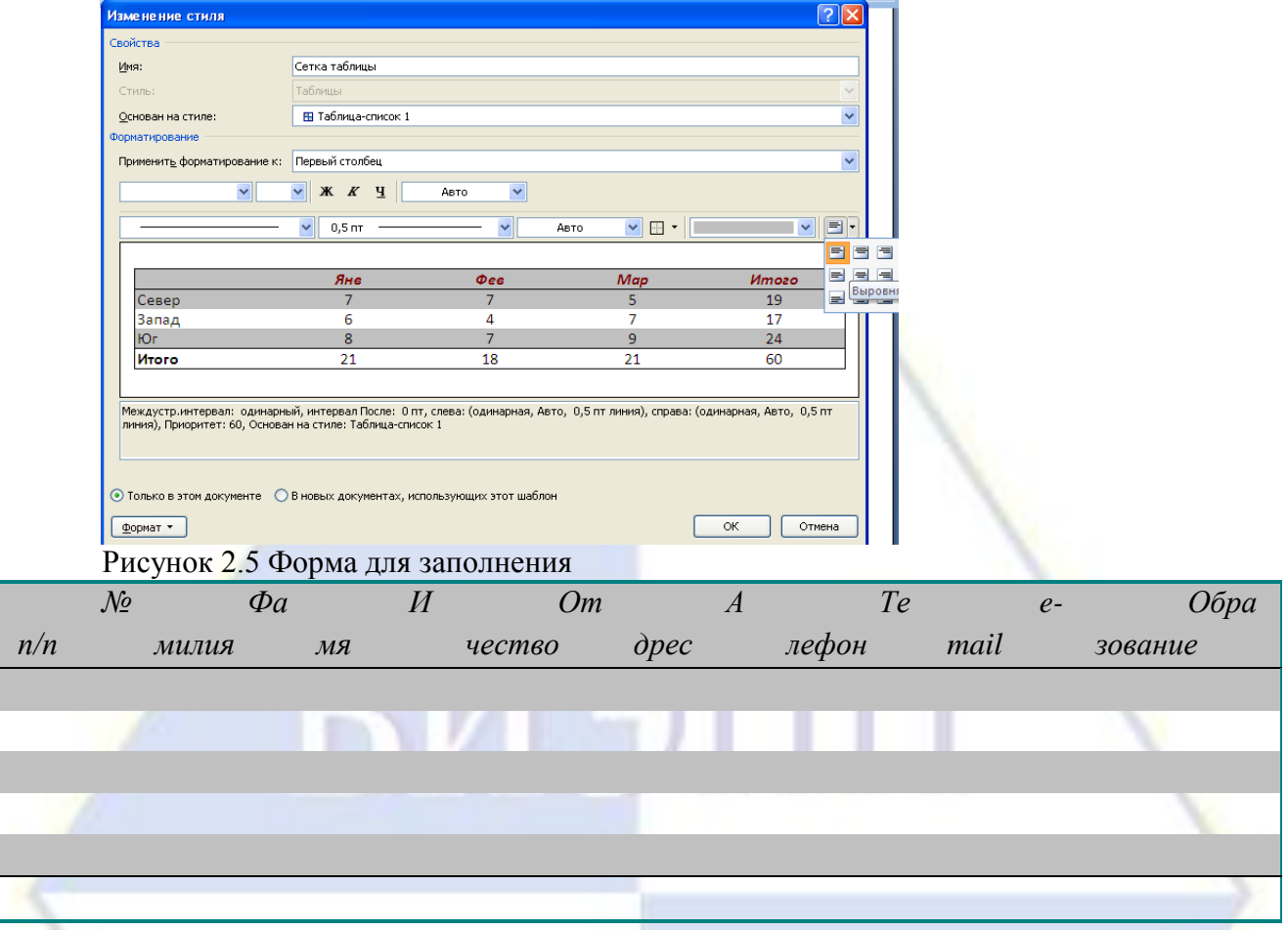

# Рисунок 2.4 Заполнение диалогового окна Изменение стиля

Задание 2.2 Создать таблицу используя табуляцию.

Наберите приведенную ниже таблицу в виде столбцов (рис. 2.6), используя табуляцию.

Рисунок 2.6 Образец оформления таблицы с использованием табуляции

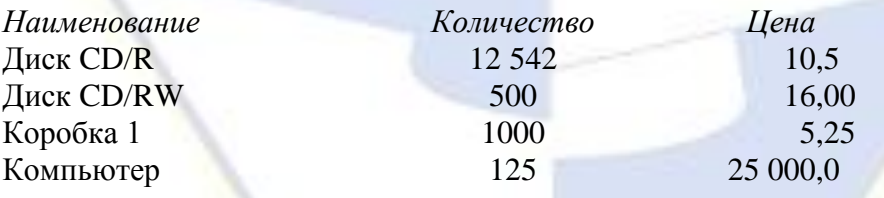

Перед набором табличных данных расставьте табуляторы определенного вида на горизонтальной линейке. Вид табулятора и его положение на линейке приведены ниже:

- для 1-й колонки  $\Box$  (с выравниванием по левому краю) 1 см;
- для 2-й колонки  $\boxed{\perp}$  (с выравниванием по центру) 8 см;
- для 3-й колонки  $\boxed{=}$  (с выравниванием по разделителю) 12 см.

Для ручной установки позиций табуляции можно использовать линейку в центре документа.

Для установки позиций табуляции щелкайте индикатор табуляции в левой части линейки (рис. 2.7), пока не отобразится требуемый тип табуляции, а затем щелкните линейку в том месте, где требуется разместить табуляцию.

Рисунок 2.7 Линейка

индикатор табуляции

Для определения позиции табуляции с особой точностью, недоступной при помощи линейки, следует использовать диалоговое окно Табуляция (рис. 2.8). Для открытия этого диалогового окна дважды щелкните любую из позиций табуляции на линейке. Установите требуемые параметры, например, позиция табуляции – 1 см; выравнивание – по левому краю; заполнитель – 1 (нет); кнопка *Установить.* После установки всех табуляторов нажмите кнопку *ОК*.

Рисунок 2.8 задание позиции табуляции в окне *Табуляция*

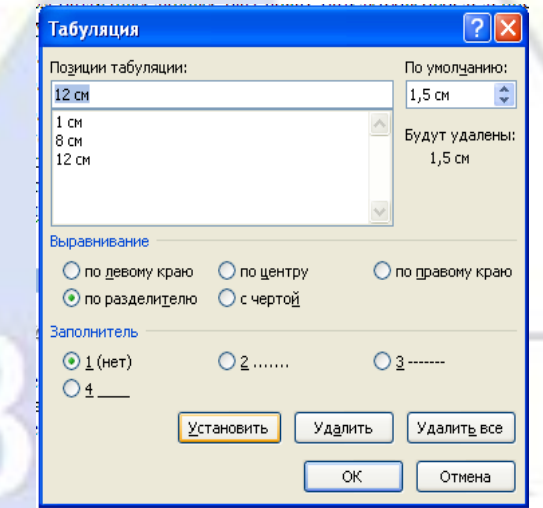

При наборе табличных данных двигайтесь по установленным табуляторам при помощи клавиши *Таб.*

Задание 2.3 Создать таблицу по образцу, используя объедение ячеек.

Порядок работы.

1. Наберите таблицу изменения роста поставок технологического оборудования за 2001-2005 гг. по приведенному образцу, используя объединение ячеек (вкладка *Макет*/команда *Объединить ячейки* (панель инструментов *Объединить*)*.*

2. Сохраните файл в папке вашей группы.

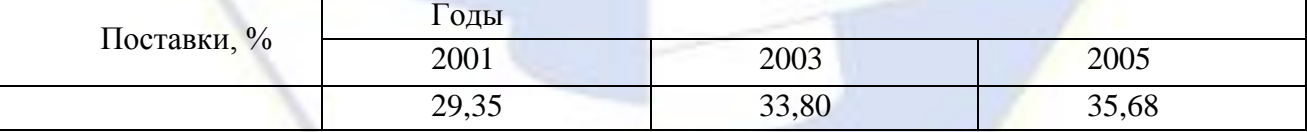

Дополнительные задания

Задание 2.4 Оформить таблицу анализа объема выпуска продукции по изделиям, произвести расчет суммы по столбцам (Таблица/Формула/=SUM(ABOVE))

Краткая справка. Для изменения направления теста выделите группу ячеек и воспользуйтесь вкладку *Макет*/ кнопка *Направление текста* (панель инструментов

*Выравнивание*).

Чтобы рассчитать сумму по столбцам:

1. Выделите диапазон ячеек;

2. Задайте формулу =SUM(ABOVE), используя вкладку *Макет*/кнопка *Формула* (панель инструментов Данные) (рис 2.9).

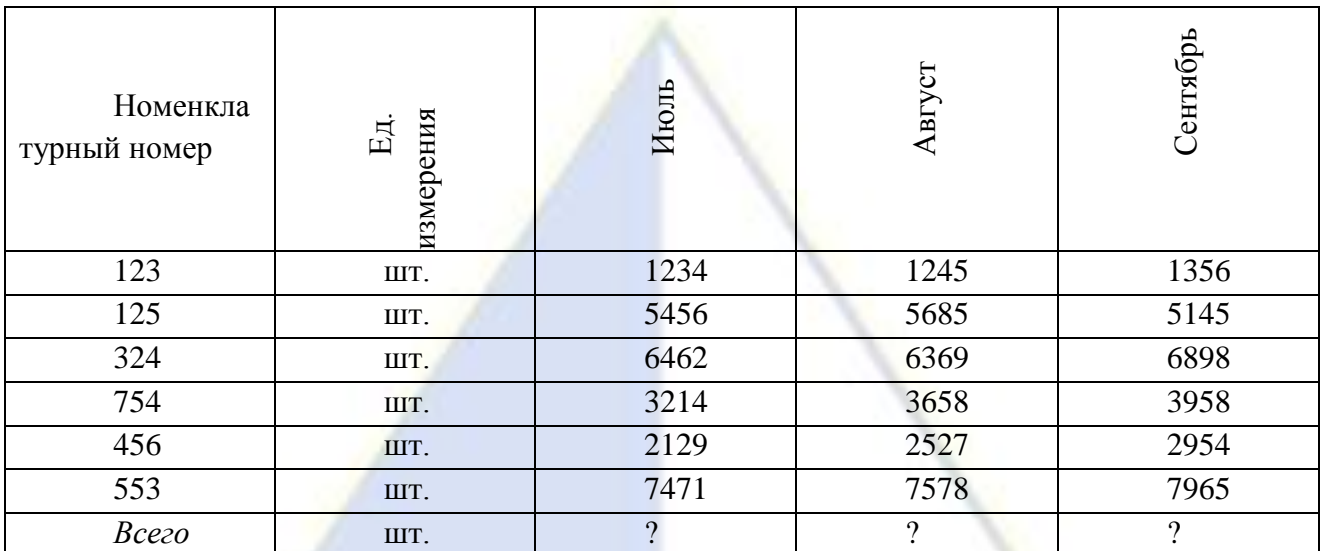

Рисунок 2.9 Задание формулы для расчета суммы по столбцам Задание 2.5 Создать таблицу используя табуляцию (рис. 2.10). Использовать табуляторы следующего вида:

- для 1-й колонки (с выравниванием по левому краю) 2 см;
	- для 2-й колонки  $\boxed{\perp}$  (с выравниванием по центру) 7,5 см;
- для 3-й колонки • (с выравниванием по разделителю) 10,5 см.

Рисунок 2.10 Образец оформления таблицы с использованием табуляции

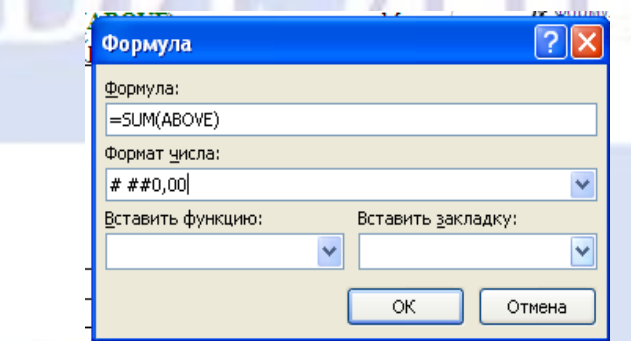

Объем продаж персональных компьютеров, тыс. руб.

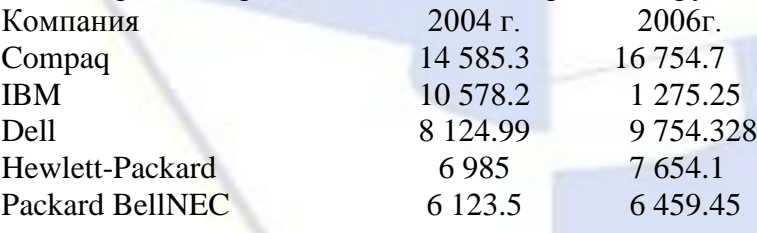

Лабораторная работа: СОЗДАНИЕ КОМПЛЕКСНЫХ ДОКУМЕНТОВ В ТЕКСТОВОМ РЕДАКТОРЕ

Задание 4.1 Создать текстовый документ, содержащий рисунок в виде схемы и маркированный список

Порядок работы.

1. Откройте текстовый редактор Microsoft Word.

2. Разверните окно редактора на весь экран. Установите вид – вкладка *Вид*/панель инструментов *Масштаб* – *по ширине страницы.*

3. Задайте все поля страницы по 2,5 см (вкладка *Разметка страницы*).

4. Перед началом набора текста установите размер шрифта 14 пт, вид – курсив и гарнитура шрифта Times New Roman.

5. Вкладка *Разметка страницы /* панель инструментов *Абзац* задайте следующие параметры:

выравнивание - по ширине;

межстрочный интервал – множитель 1,3.

6. Вкладка *Разметка страницы* в группе *Параметры страницы* выберите команду *Расстановка переносов*, а затем выберите команд *Авто*.

7. Наберите образец текста. Образец содержит один абзац текста, рисунка в виде схемы и маркированный список.

Краткая справка. Для создания схемы воспользуйтесь вкладкой *Вставка*/ панель *Иллюстрации*/команда *Фигуры.* После создания схемы проведите группировку, для того чтобы вся схема воспринималась как единый графический объект. Для этого:

 выделите всю схему (вкладка *Главная*/ панель *Редактирование*/команда *Выбор объектов*)*;*

 вкладка *Формат*/ панель *Упорядочить*/ выберите команду *Группировать* (или контекстное меню/ команда *Группировать).*

Для создания списка используйте вкладку *Главная* в группе *Абзац* щелкните стрелку

рядом с командой *Маркеры* . Если в предложенной библиотеке маркеров нет соответствующего, то выберите команду *Определить новый маркер* и задайте необходимый.

#### Образец задания

#### **Информационное письмо**

Методология планирования материальных ресурсов производства (MRP) обеспечивает ситуацию, когда каждый элемент производства, каждая комплектующая деталь находиться в нужное время в нужном количестве (рис 4.1).

Рисунок 4.1 Структурная схема MRP

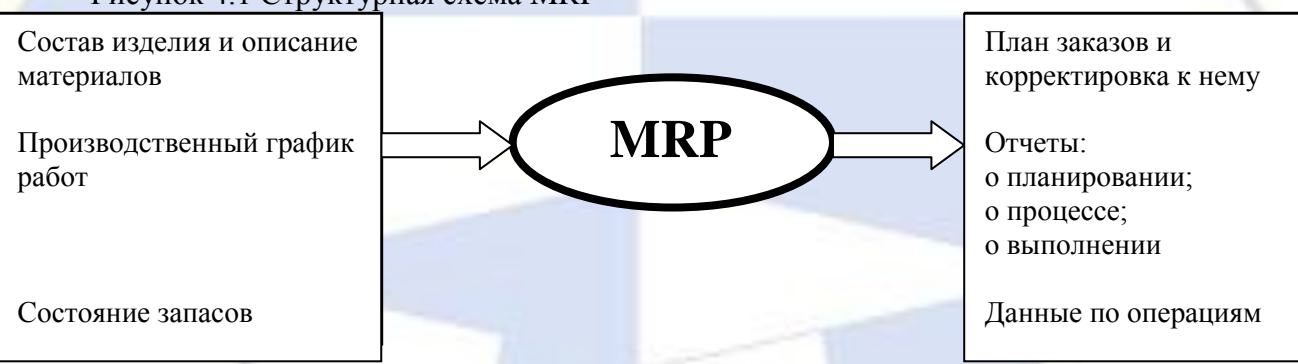

На основании входных данных (MRP) –система выполняет следующие операции:

 определяется количество конечных данных изделий для каждого периода времени планирования;

к составу конечных изделий добавляются запасные части;

 определяется общая потребность в материальных ресурсах в соответствии с ведомостью материалов и составом изделия;

 $\checkmark$  общая потребность материалов корректируется с учетом состояния запасов для каждого периода времени планирования;

 осуществляется формирование заказов на пополнение запасов с учетом необходимого времени опережения.

8. Проверьте введенный текст с точки зрения грамматики (вкладка *Рецензирование*/панель *Правописание)*. Исправить все найденные ошибки. Сохраните документ.

Задание 4.2 Приемы работы с многострочным текстовым документом

1. Скопируйте документ, созданный в задании 4.1, четыре раза.

Выполните принудительное разделение на страницы после каждого информационного письма клавишами [Ctrl]+[Enter]. В результате этих действий каждое информационное письмо будет располагаться на новой странице.

Задайте нумерацию страниц (вверху страницы, справа) командой вкладка *Вставка/*  панель *Колонтитулы*/ *Номер страницы* .

2. Отформатируйте первый абзац текста каждого информационного письма (вкладка *Главная*) следующим образом:

• 1-е письмо: шрифт Time New Roman, 14пт, с красной строки (отступом), выравнивание по ширине;

• 2-е письмо: шрифт Arial, 12пт, с висячей строкой (выступом), выравнивание по левой границе; абзацные отступы по 2 см слева и справа;

• 3-е письмо: шрифт Time New Roman, 10пт, первая строка абзац без отступа и выступа, выравнивание по правому краю;

• 4-е письмо: фрагмент отформатировать как во втором письме, пользуясь режимом

*Формат по образцу* , который вызывается кнопкой на панели инструментов *Буфер обмена* вкладка *Главная*;

выделите первый абзац 2-го письма/нажмите кнопку *Формат по образцу* ;

переместитесь к первому абзацу 4-го письма/ нажмите кнопку *Формат по* 

*образцу* /выделите абзац.

5-е письмо: первый абзац отформатировать как в третьем письме, пользуясь режимом *Формат по образцу.*

Рисунок 4.2 Задание стиля заголовка

3. Задайте стиль заголовка на каждой странице, используя шаблоны стилей. Вкладка *Главная*/ нажатием в правом нижнем углу панели инструментов *Стили* углового элемента <sup>по задайте стиль</sup> «Заголовок 2» (рис. 4.2).

4. Создайте оглавление документа. Установите курсор в конце документа, выберите вкладку *Ссылка/*панель *Оглавление*/ кнопка n

*Оглавление* (рис.4.3). Используя оглавление, перейдите к третьему письму (удерживайте кнопку Ctrl и щелкните третье информационное письмо).

5. После третьего письма поместите закладку (вкладка *Вставка*/

панель *Связи/* кнопка *Закладка* ) с именем *Письмо3* (рис 4.4). При установке закладки проследите за положением курсора на странице, так как позже будет произведен возврат в место закладки из другой части документа.

Рисунок 4.3 Создание оглавления документа

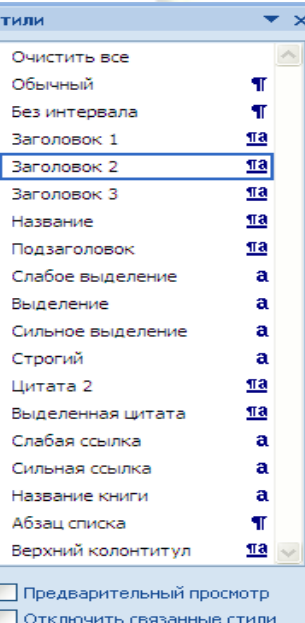

图 倒 例 Параметры...

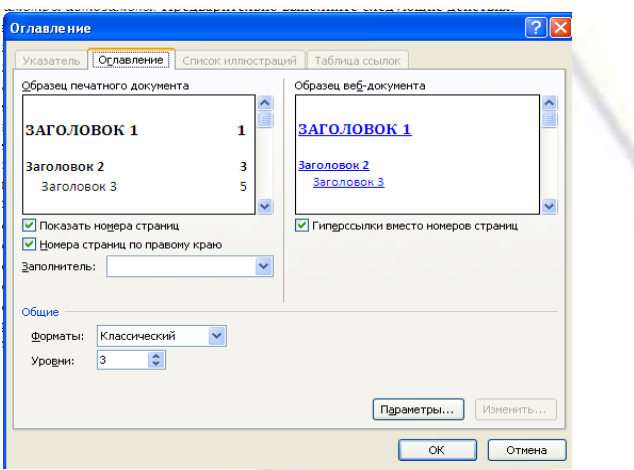

После набора имени закладки зафиксируйте ее кнопкой Добавить.

Внимание! Имя закладки не должно содержать пробелы.

Установите курсор в конце заголовка первого письма и поставьте обычную 6. сноску внизу документа с текстом «Письмо 1» (Вкладка Ссылки/нажатием в правом нижнем углу панели инструментов *Сноски* углового элемента [52] (рис. 4.5).

Вставьте в конце каждого письма свои фамилию, имя и отчество, пользуясь 7. командами. Предварительно выполните следующие действия:

- вкладка Вставка/панель инструментов Символы/кнопка Символ;
- в выпадающем меню нажать Другие символы;
- в диалоговом окне «Символ» нажать кнопку Автозамена...:
- в поле Заменить наберите три буквы «ФИО»;
- установите маркер обычный текст;
- в поле На наберите полностью свою фамилию, имя и отчество;
- нажмите кнопки Добавить, ОК (рис. 4.6);
- в конце каждого письма введите с клавиатуры буквосочетание «ФИО».

Этим действием вы подвязали к буквосочетанию «ФИО» свои фамилию, имя и отчество.

Перейдите  $\mathbf{K}$ третьему абзацу  $\mathbf{c}$ помощью закладки через (вкладка Вставка/Закладка/Перейти/ Письмо3).

Вкладка Главная/панель инструментов Шрифты/кнопка Регистр  $A^{\alpha}$ (рис. 4.7). 8. переформатируйте текст второго абзаца каждого письма следующим образом:

- письмо 1 «ВСЕ ПРОПИСНЫЕ»:
- письмо  $2 -$  «все строчные»;
- письмо 3 «Начинать С Прописных»;
- письмо 4 «иЗМЕНИТЬ регистр»;
- письмо 5 «Как в предложениях».

 $\mathbf{Q}$ Сохраните созданный документ с типом файла Web - странциа в вашу папку. Закройте документ и вновь откройте его. Обратите внимание на то, что документ открывается в обозревателе Internet Explorer.

Рисунок 4.4 Установка закладки в тексте Рисунок 4.5 Вставка обычной документа сноски внизу страницы

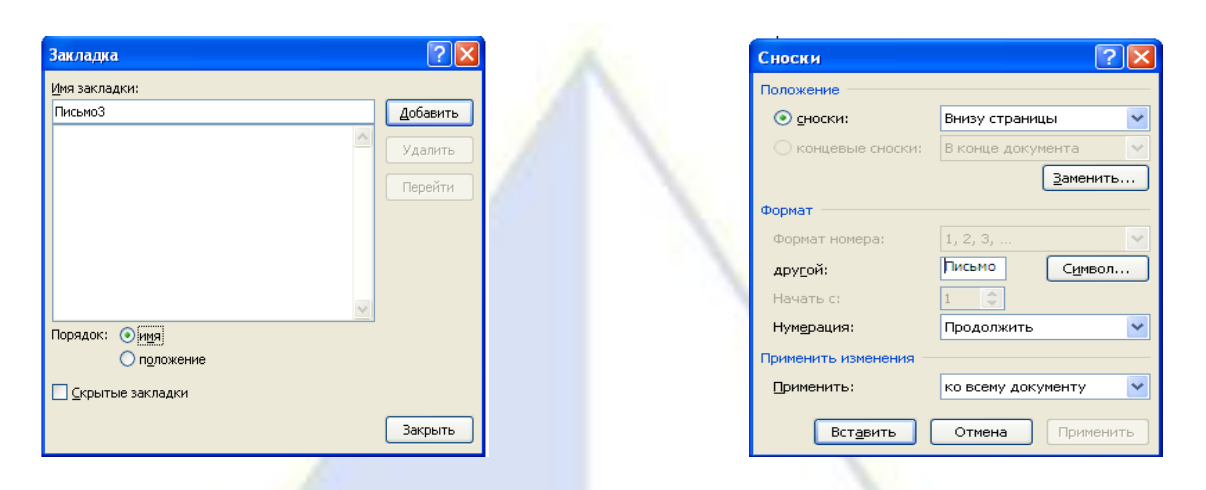

Рисунок 4.6 Ввод условия автозамены Рисунок 4.7 Изменение регистра

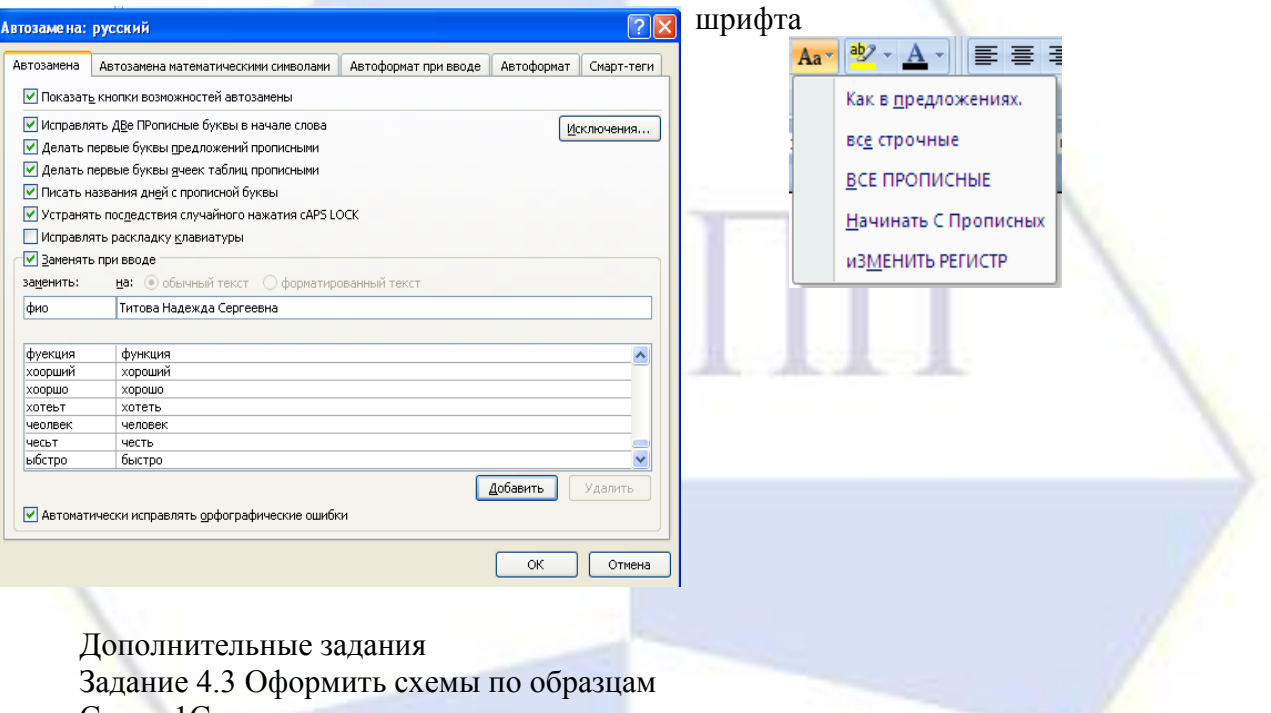

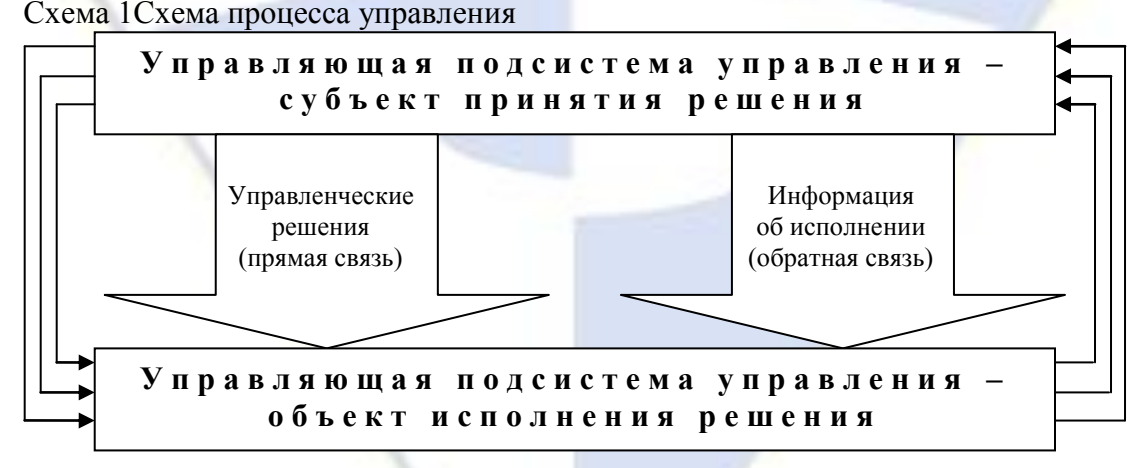

Лабораторная работа: ОРГАНИЗАЦИОННЫЕ ДИАГРАММЫ В ДОКУМЕНТЕ MICROSOFT WORD

При необходимости проиллюстрировать отчетные отношения для компании или организации можно создать рисунок SmartArt, в котором применяется макет организационной диаграммы, например Организационная диаграмма. Организационная диаграмма используется для графического представления управленческой структуры организации.

Задание 5.1 Создать текстовый документ со вставкой организационной диаграммы по образцу. Цвет поля - голубой, цвет оргдиаграммы – желтый. Стиль рамок подобрать самостоятельно.

Порядок работы.

1. Откройте текстовый редактор *Microsoft Word.*

2. Установите параметры абзаца: красная строка, интервал – 1,5 (нажатием в правом нижнем углу панели инструментов *Параметры страницы* углового элемента /вкладка *Поля*).

3. Ведите текстовую часть документа.

4. На вкладке *Вставка* в группе *Иллюстрации* нажмите кнопку *SmartArt* .

В появившемся окне *Выбор рисунка SmartArt* выберите *Иерархия*, после этого выберите макет *Организационная диаграмма*, а затем нажмите *ОК* (рис. 5.1).

5. Удалите ненужные элементы.

1. Для добавления нового элемента в организационную диаграмму выполните:

– установите мышку на ячейку, к которой вы хотите добавить новую ячейку;

 в контекстных инструментах *Работа с рисунками SmartArt* на вкладке *Конструктор* в группе *Создать рисунок* нажмите *Добавить фигуру*. В выпадающем меню выберите *Добавить помощника.*

Аналогично добавьте следующий элемент.

7. Для ввода текста выполните одно из следующих действий:

Щелкните внутри фигуры в рисунке SmartArt и введите текст.

Щелкните [Текст] в области текста, а затем введите необходимый текст (рис. 5.2).

Рисунок SmartArt настройте путем изменения размеров фигур, добавлением заливки, контура фигур, стиля рамок (контекстные инструменты *Работа с рисунками SmartArt* вкладка Формат).

Рисунок 5.1 Выбор макета

Рисунок 5.2 Область текста

 $\sum_{i=1}^n$ 

организационной диаграммы

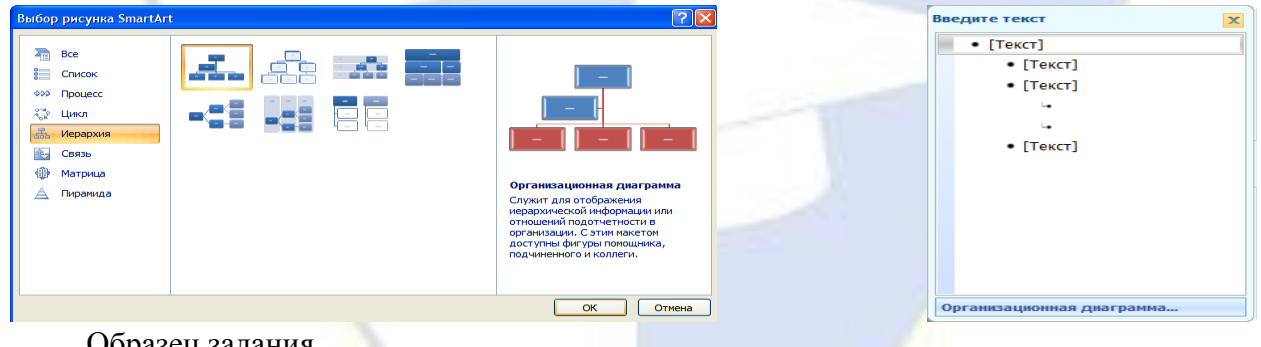

Образец задания

Управление финансами фирмы

В управлении финансовой деятельность предприятия важную роль играют финансовые менеджеры. Это высококвалифицированные специалисты, обладающие знаниями в области финансов и бухгалтерского учета, кредита и денежного обращения, ценообразования, налогового законодательства и техники банковской и биржевой деятельности.

Финансовому менеджеру подчинены два функциональных менеджера – контролер и казначей. Четкого разграничения в работе контролера и казначея не существует, их

должностные обязанности в разных компаниях различаются в зависимости от политик, проводимой им, и персональных качеств.

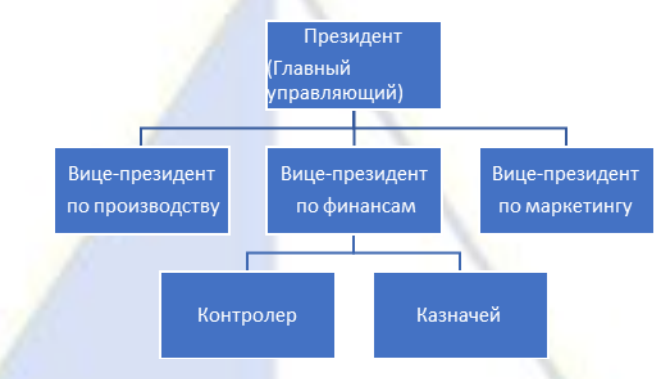

Лабораторная работа: ОФОРМЛЕНИЕ ФОРМУЛ РЕДАКТОРОМ MICROSOFT **EQUATION** 

Цель занятия. Изучение информационной технологии создания документов, содержащих формулы.

Задание 6.1 Изучить назначение кнопок панели Microsoft Equation. Порядок работы.

1. Откройте текстовый редактор Microsoft Word.

2. Создайте верхний колонтитул следующего содержания: «Формулы для финансовоэкономических расчетов» (шрифт 12, Times New Roman, полужирный, курсив).

3. Загрузите редактор формул (на вкладке Вставка в группе Символы щелкните стрелку рядом с пунктом Формула, а затем выберите Вставить новую формулу).

На экран выводится вкладка Конструктор (редактор формул) (рис. 6.1).

#### Рисунок 6.1 Панель Equation

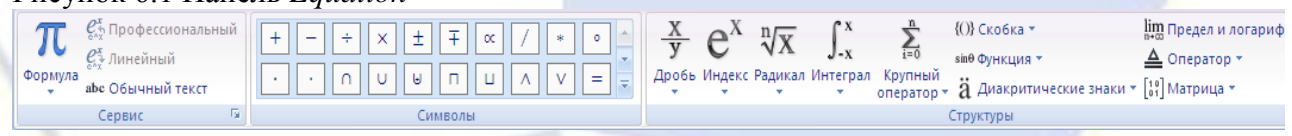

Краткая справка. В области Работа с формулами вкладка Конструктор в группе Символы распложены 8 набор математических символов для вставки в формулу. Для выбора математических знаков нажмите кнопку необходимого набора Дополнительные параметры<sup>х</sup> в группе Символы. Щелкните стрелку рядом с именами наборов знаков и выберите необходимый набор. Щелкните знак, который требуется вставить (рис 6.2).

Рисунок 6.2 Выбор набора математических символов

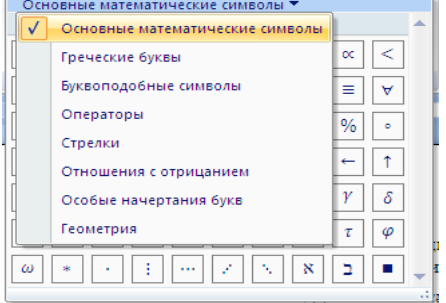

Доступны следующие наборы математических знаков:

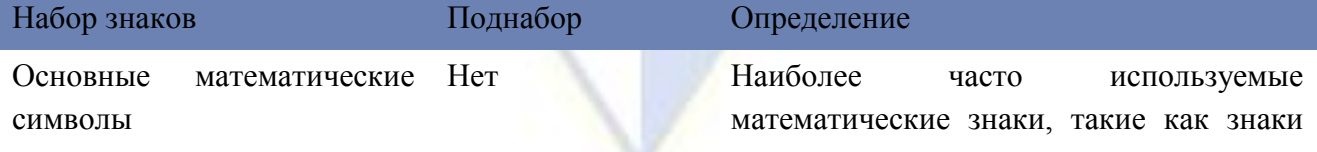

v

больше (>) и меньше (<)

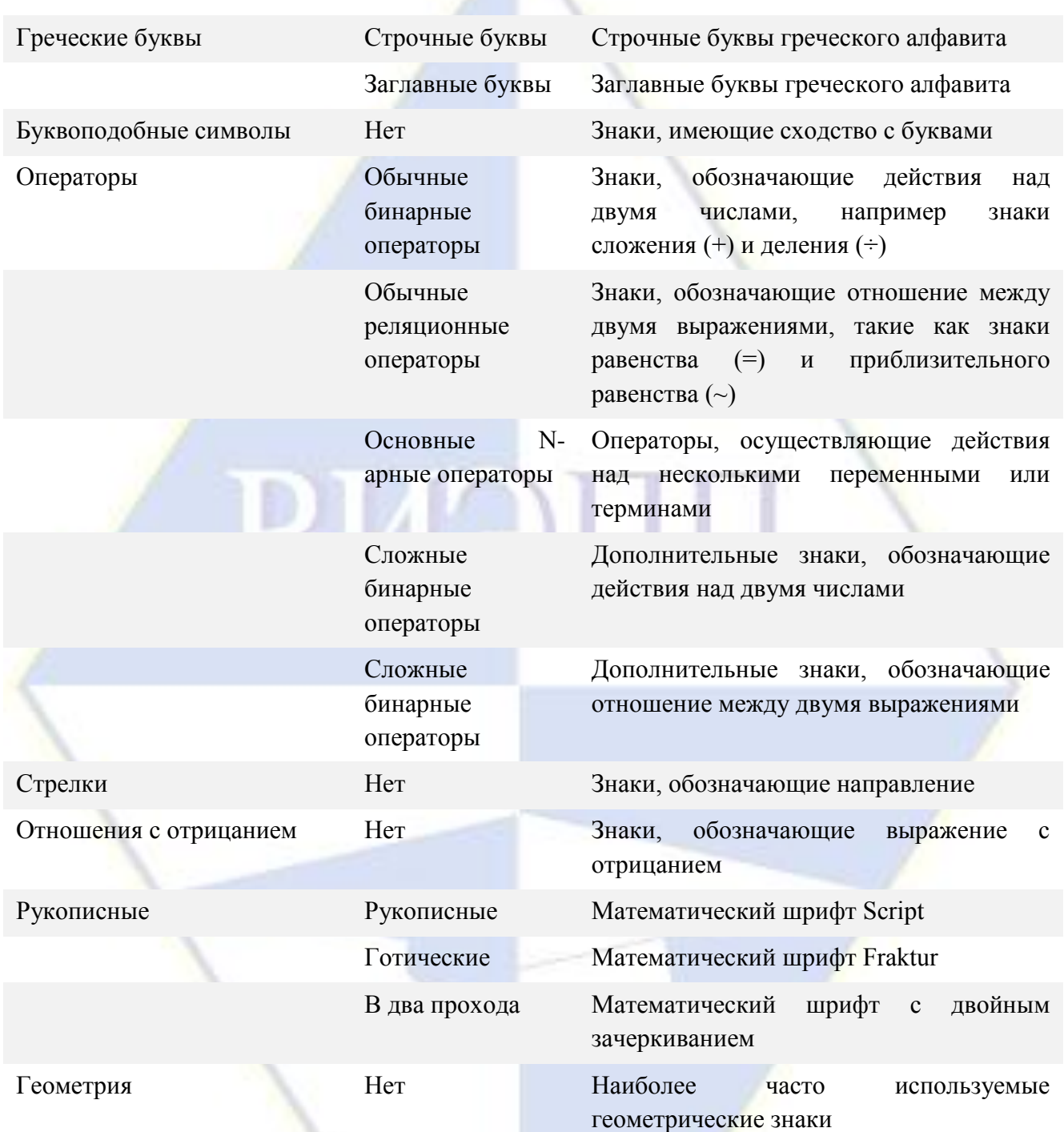

В области *Работа с формулами* вкладка *Конструктор* в группе *Структура*  распложены кнопки, предназначенные для вставки шаблонов или структур, включающих символы типа дробей, индекса, радикалов, сумм, интегралов, произведений, матриц, различных скобок. Шаблоны можно вкладывать один в другой для построения многоступенчатых формул.

Задание 6.2 Набрать формулы по образцам Назначение кнопок группы «Структура»

$$
\left(\frac{g}{r}\right) = \frac{g!}{r!(g-r)!}
$$
\n
$$
\sqrt{\frac{1}{z+1} + \sqrt{\frac{1}{z-2} + \sqrt{z}}}
$$
\n
$$
\lim_{h\to 0} h(x)
$$
\n
$$
\sum_{\substack{i \le x \le m \\ i \le y \le n}} d_{xy} \qquad \sum_{i=1}^{m} \sum_{s=1}^{n} d_{is} \qquad \sum_{i} \sum_{i} \sum_{k} a_{ij} b_{jk} c_{ki}
$$
\n
$$
\Phi(\alpha, \beta) = \int_{0}^{\alpha} \int_{0}^{\beta} e^{-\left(n^{2}+y^{2}\right)} dxdy
$$
\n
$$
\overline{l} \lim_{n \to 0} h(n) \qquad \lim_{n \to 0} h(n)
$$
\n
$$
f_{n}(x) = \frac{\rho a \sin \alpha x \exp n\omega}{\rho a \cos \alpha x \exp n\omega} \to f : X \xrightarrow{na} Y
$$
\n
$$
\text{3a,0,1,1,2,1,2,1,1} \qquad \text{3a,1,2,1} \qquad \text{3a,1,3,1} \qquad \text{3a,2a,1} \qquad \text{3a,3,1} \qquad \text{3a,3,1} \qquad \text{3a,3,4} \qquad \text{3a,4a,4} \qquad \text{3a,4a,4
$$

$$
\left(1+\frac{r}{r}\right)-1
$$

$$
S = 100R \frac{(1.100)^{1.1}}{r}
$$

Вставьте эту формулу в колонтитул методом копирования. Сохранить созданный файл в папке группы.

ВЫЧИСЛИТЕЛЬНЫЕ ТАБЛИЧНОГО Лабораторная работа: **ФУНКЦИИ** ПРОЦЕССОРА MICROSOFT EXCEL ДЛЯ ФИНАНСОВОГО АНАЛИЗА

Цель занятия. Изучение информационной технологии использования встроенных вычислительных функций Microsoft Excel для финансового анализа.

Задание 8.1. Создать таблицу финансовой сводки за неделю, произвести расчеты, построить диаграмму изменения финансового результата, произвести фильтрацию данных

Исходные данные представлены на рис. 8.1, результаты работы - на рис. 8.7, 8.9 и 8.12.

Порядок работы

Откройте редактор электронных таблиц Microsoft Excel и создайте новую  $\overline{l}$ . электронную книгу (при стандартной установке Microsoft Office выполните Пуск/ Все программы/Microsoft Excel)

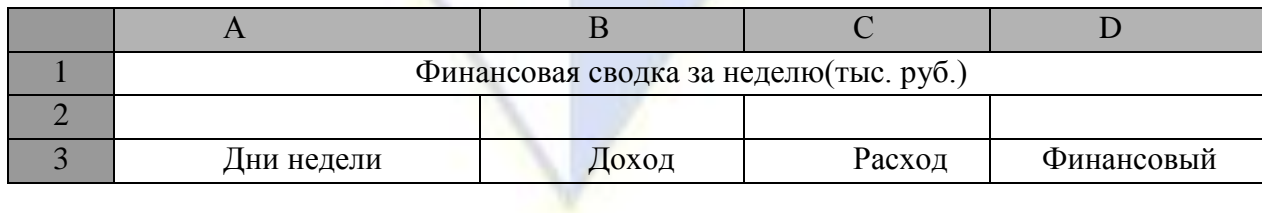

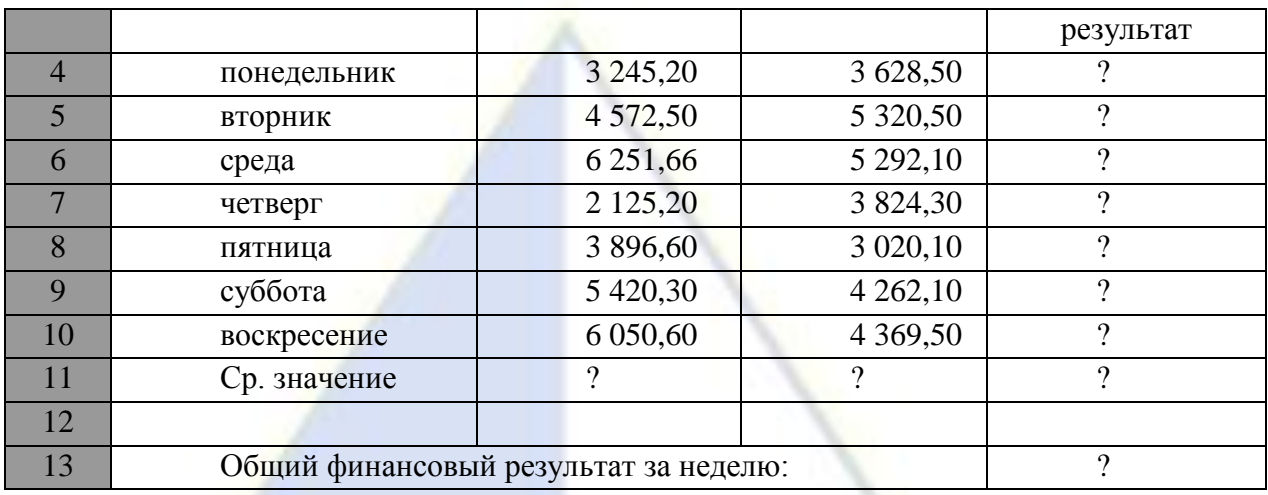

Рис. 8.1. исходные данные для задания 8.1

2. Введите заголовок таблицы «Финансовая сводка за неделю (тыс.руб.)», начиная с ячейки Al.

3. Для оформления шапки таблицы выделите ячейки на третьей строке А3:D3 и создайте стиль для оформления . Для этого выполните команду Главная/Стили /Стили ячеек , в открывшемся окне Стиль (рис.8.2) наберите имя стиля «Шапка таблиц» и нажмите кнопку ОК. Затем, на вкладке Выравнивание задайте Переносить по словам и выберите горизонтальное и вертикальное выравнивание – по центру (рис.8.3), на вкладке Число укажите формат – Текстовый, на вкладке Шрифт укажите вид шрифта-Times New Roman, начертание – полужирный, размер – 12. После этого нажмите кнопку Добавить.

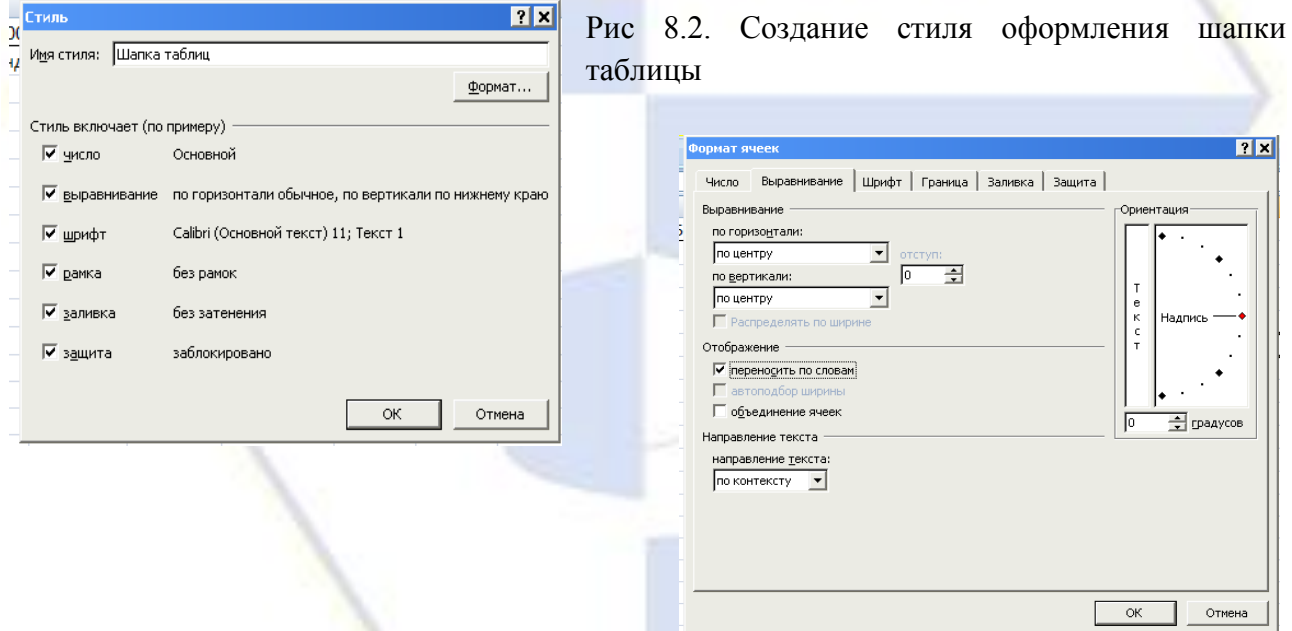

Рис. 8.3. Форматирование ячеек – задание переноса по словам.

4. На третьей строке введите названия колонок таблицы- «Дни недели», «Доход», Расход», «Финансовый результат», далее заполните таблицу исходными данными согласно заданию 8.1.

*Краткая справка.* Для ввода дней недели наберите «Понедельник» и произведите автокопирование до «Воскресенья» (левой кнопкой мыши за маркер автозаполнения в правом нижнем углу ячейки).

5. Произведите расчеты в графе «Финансовый результат» по следующей формуле:

Финансовый результат = Доход – Расход.

Для этого в ячейке D4 наберите формулу = В4-С4.

*Краткая справка*. Вводите расчетные формулы только для расчета по строке «Понедельник», далее произведите автокопирование формул (т.к. в графе «Расход» нет заполненных данными ячеек, можно производить автокопирование двойным щелчком мыши по маркеру автозаполнения в правом нижнем углу ячейки ).

6. Для ячеек с результатом расчѐтов Задайте формат - «Денежный» с выделением отрицательных чисел красным цветом (рис.8.4) (Формат/Ячейки/вкладка Число/формат – денежный, отрицательные числа – красные. Число десятичных знаков задайте равным 2). Обратите внимание, как изменился цвет отрицательных значений финансового результата на красный.

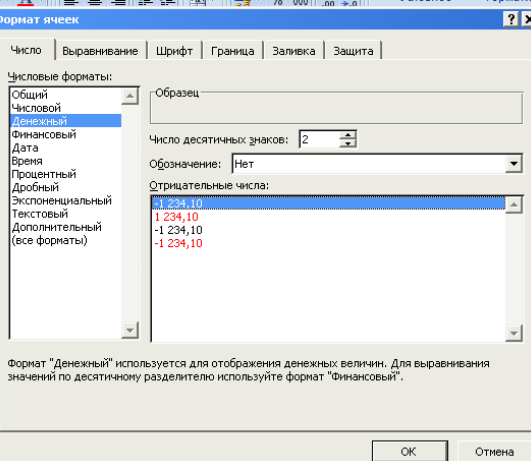

Рис. 8.4. Задание формата отрицательных

чисел красным цветом.

7. Рассчитайте средние значения дохода и расхода, пользуясь мастером функций (кнопка f<sub>x</sub>). Функция «среднее значение» (СРЗНАЧ) находится в разделе «Статистические». Для расчѐта функции СРЗНАЧ дохода установите курсор в соответствующей ячейке (В11), запустите Мастер функций и выберите функцию СРЗНАЧ (*Формулы /вставить функцию*, категория – *Статистические/*СРЗНАЧ) (рис8.5). В качестве первого числа выделите группу ячеек с данными для расчѐта среднего значения В4:В10.

Аналогично рассчитайте среднее значение расхода.

8. В ячейке D13 выполните расчѐт общего финансового результата (сумма по столбцу «Финансовый результат»). Для выполнения автосуммы Удобно воспользоваться кнопкой Автосуммирование (∑) на панели инструментов или функцией СУММ (*Формулы/Вставить функцию*, Категория – *математические*/СУММ). В качестве первого числа выделите группу ячеек с данными для расчѐта суммы – D4:D10 (рис.8.6).

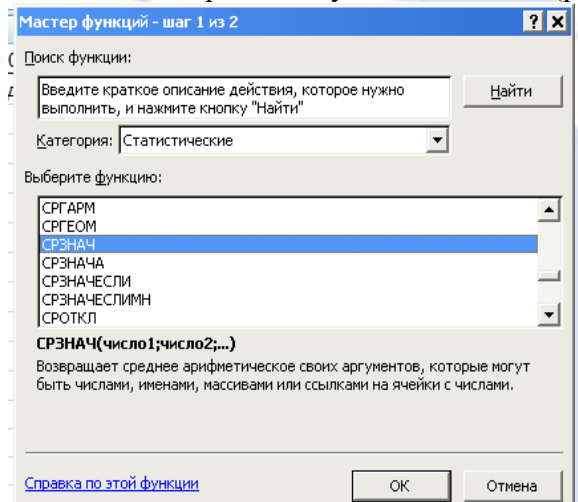

Рис. 8.5. Выбор функции расчѐта среднего значения СРЗНАЧ

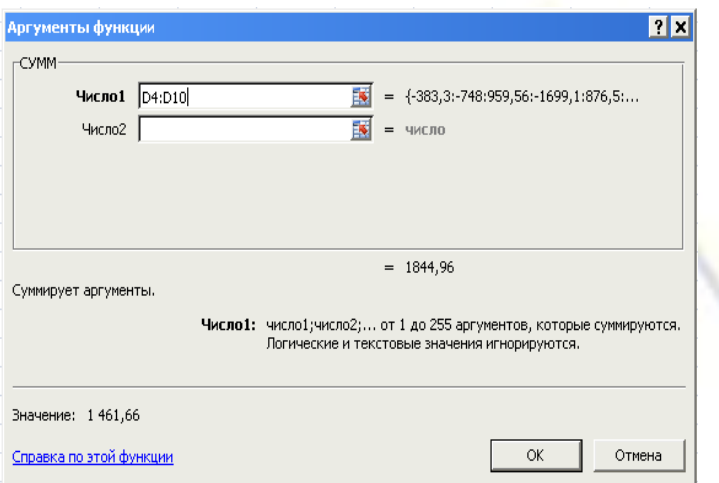

Рис. 8.6. Задание интервала ячеек при суммировании функцией СУММ

9. Проведите форматирование заголовка таблицы. Для этого выделите интервал ячеек от А1 до D1, объедините их кнопкой панели инструментов Объединить и поместить в центре или командой на вкладке *Выравнивание/отображение – Объединение ячеек*. Задайте начертание шрифта – полужирное, цвет – по вашему усмотрению.

Проведите форматирование ячейки D13 таблицы. Для выделения результата финансового анализа выполните заливку цветом ячейки D13.

Конечный вид таблицы приведѐн на рисунке 8.7.

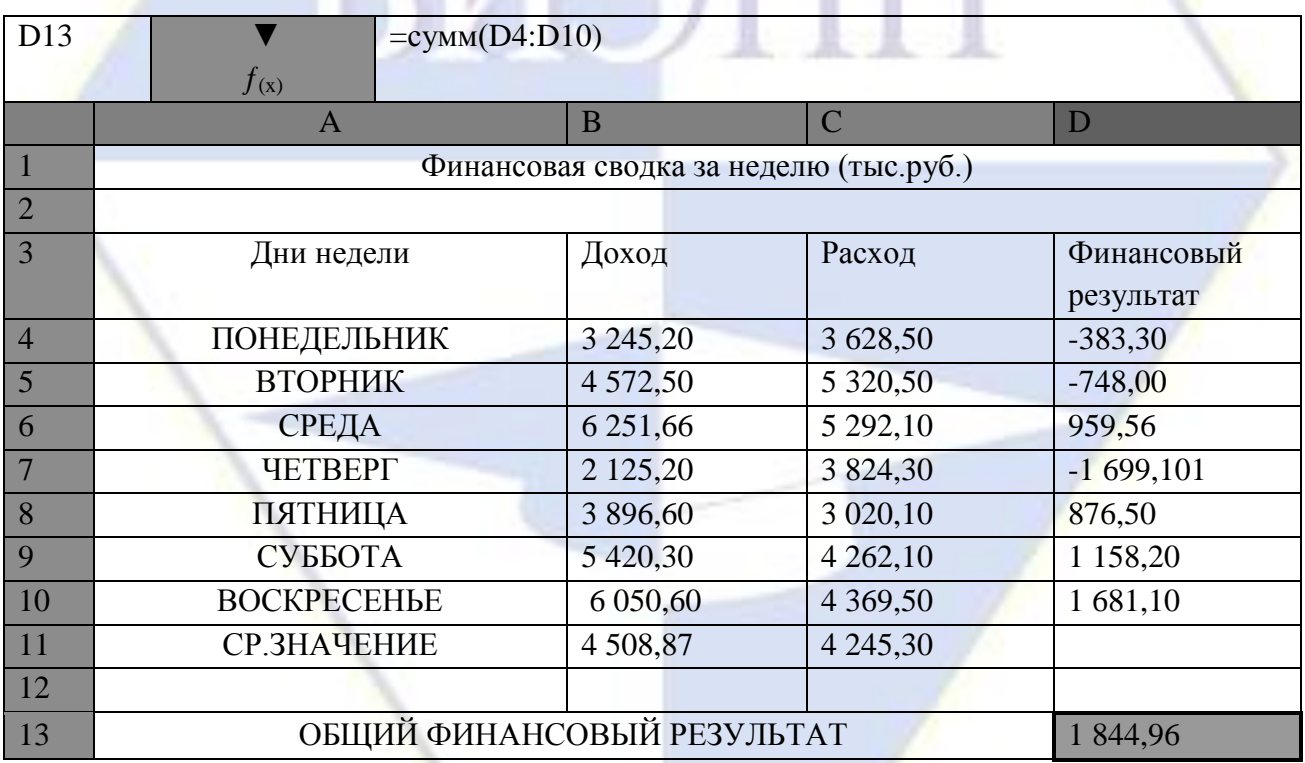

Рис.8.7. Таблица расчёта финансового результата (задание 8.1)

10. Постройте диаграмму (линейчатого типа) изменения финансовых результатов по дням недели с использованием *Мастера диаграмм*.

Для этого выделите интервал ячеек с данными финансового результата D4:D10 и выберите команду *Вставка/Диаграмма,* и выберите тип диаграммы – *линейчатая;* 

Далее введите название диаграммы и подписи осей; дальнейшие шаги построения диаграммы осуществляются по подсказкам мастера. Конечный вид диаграммы приведен на рис. 8.8.

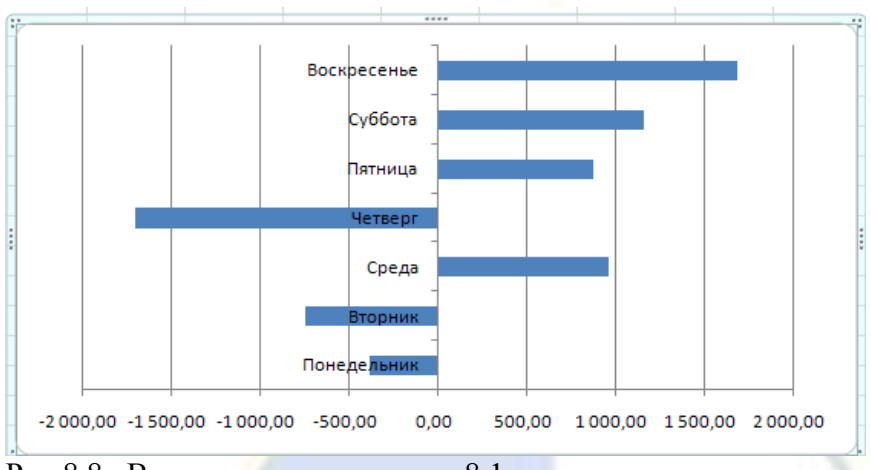

Рис.8.8. Вид диаграммы задания 8.1

11. Произведите фильтрацию значений дохода, превышающих 4200 руб.

**Краткая справка.** В режиме фильтра в таблице видны только те данные, которые удовлетворяют некоторому критерию, при этом остальные строки скрыты. В этом режиме все операции форматирования, копирования, автозаполнения, автосуммирования и т. д. применяются только к видимым ячейкам листа.

Для установления режима фильтра установите курсор внутри созданной таблицы и воспользуйтесь командой *Данные/Фильтр/Автофильтр.* В заголовках полей появятся стрелки выпадающих списков. Щелкните по стрелке в заголовке поля, на которое будет наложено условие (в столбце «Доход» ), и вы увидите список всех неповторяющихся значений этого поля. Выберите команду для фильтрации – *условие*(рис.8.9)*.* 

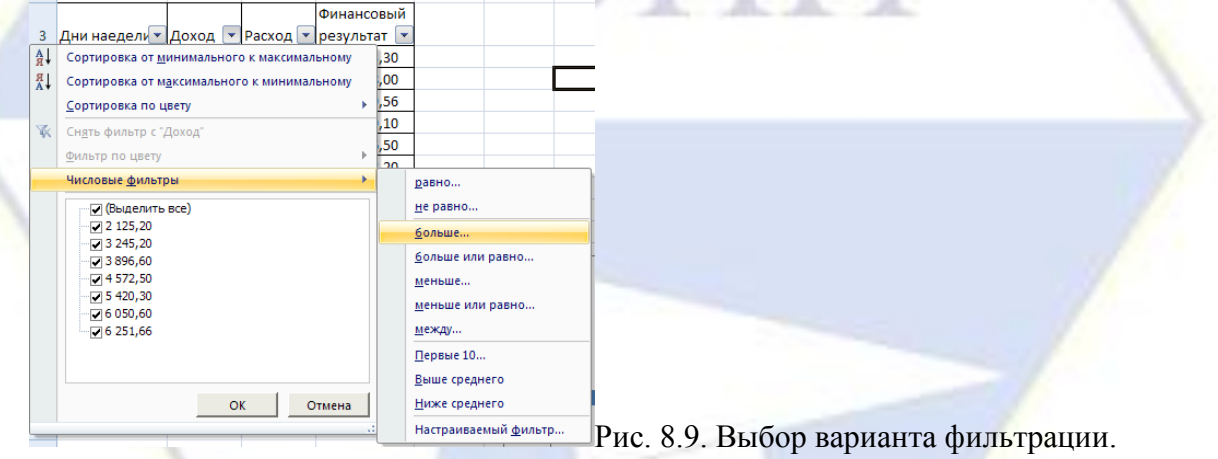

В открывшемся окне «Пользовательский автофильтр» задайте условие «Больше 4200»(рис.8.10).

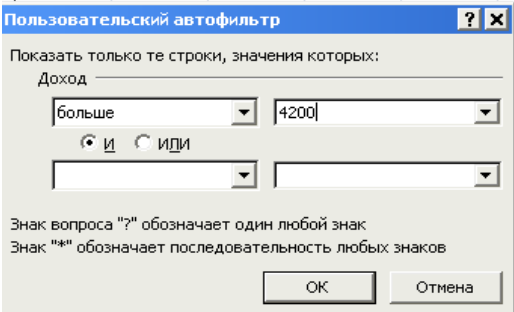

Рис. 8.10. Задание условия фильтрации

Произойдет отбор данных по заданному условию.

Проследите, как изменились вид таблицы и построенная диаграмма (рис.8.11).

12. Сохраните созданную электронную книгу в своей папке.

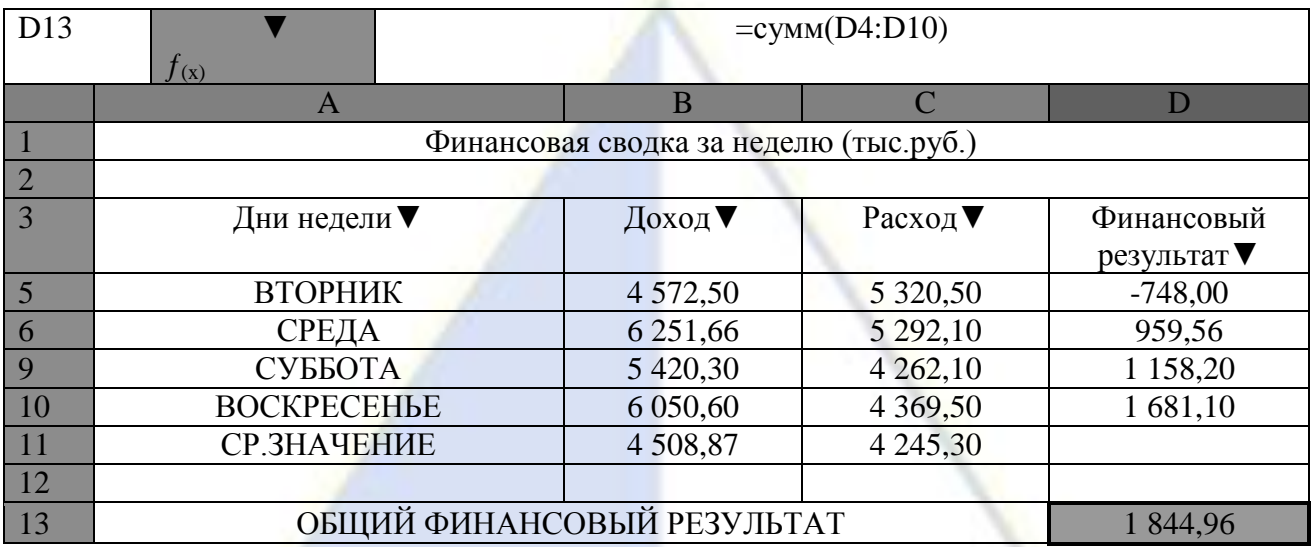

Рис. 8.11. Вид таблицы после фильтрации данных

Задание 8.2. Заполнить таблицу «Анализ продаж» (рис.8.12), произвести расчёты, выделить минимальную и максимальную суммы покупки; по результатам расчѐта построить круговую диаграмму суммы продаж. Использовать созданный стиль «Шапка таблиц» *(Главная/Стиль/Стили таблиц)*

Формулы для расчѐта:

Сумма = Цена \* Количество;

Всего = сумма значений колонки «Сумма».

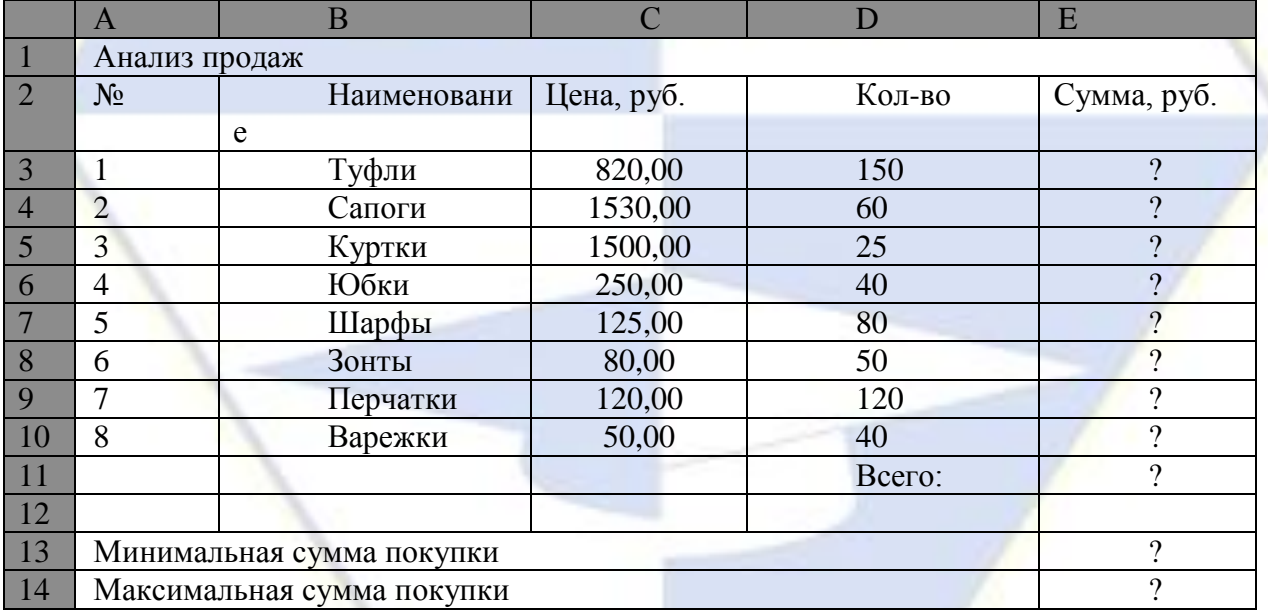

Рис.8.12. Исходные данные для задания 8.2

Краткая справка. Для определения максимального (минимального) значения данных установите курсор в ячейке расчѐта, выберите встроенную функцию МАКС (МИН) из категории «Статистические», в качестве первого числа выделите диапазон ячеек значений столбца «Сумма» (ячейки E3:E10).

# **Дополнительные задания**

Задание 8.3. Заполнить ведомость учѐта брака, произвести расчѐты, выделить минимальную, максимальную и среднюю суммы брака, а также средний процент брака; произвести фильтрацию данных по условию процента брака <9%, построить график отфильтрованных значений изменения суммы брака по месяцам (рис. 8.13).

Формула для расчѐта:

Сумма брака = Процент брака\* Сумма затрат.

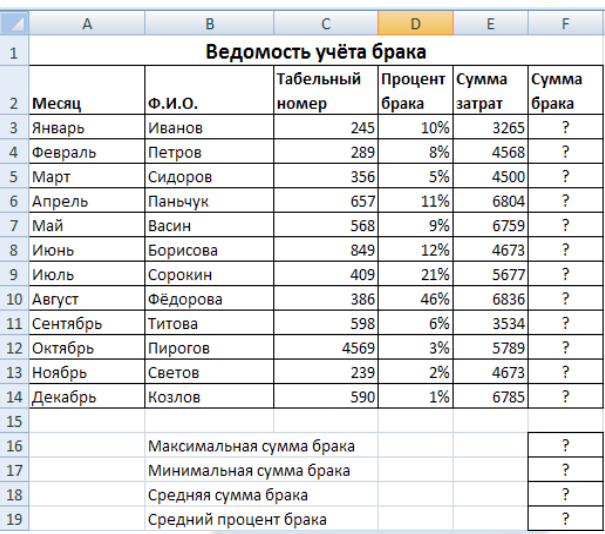

Рис. 8.13. Исходные данные для задания 8.3.

Краткая справка. В колонке «Процент брака» установите процентный формат чисел (*Выравнивание/Ячейки/* вкладка *Число,* формат – *Процентный).*

Задание 8.4. Заполнить таблицу анализа продаж (рис.8.14), произвести расчёты, выделить минимальную и максимальную продажу (количество и сумму); произвести фильтрацию по цене, превышающей 9300 руб.; построить гистограмму отфильтрованных значений изменения выручки по видам продукции

Формулы для расчѐта:

Всего = Безналичные платежи + Наличные платежи;

Выручка от продажи = Цена \* Всего.

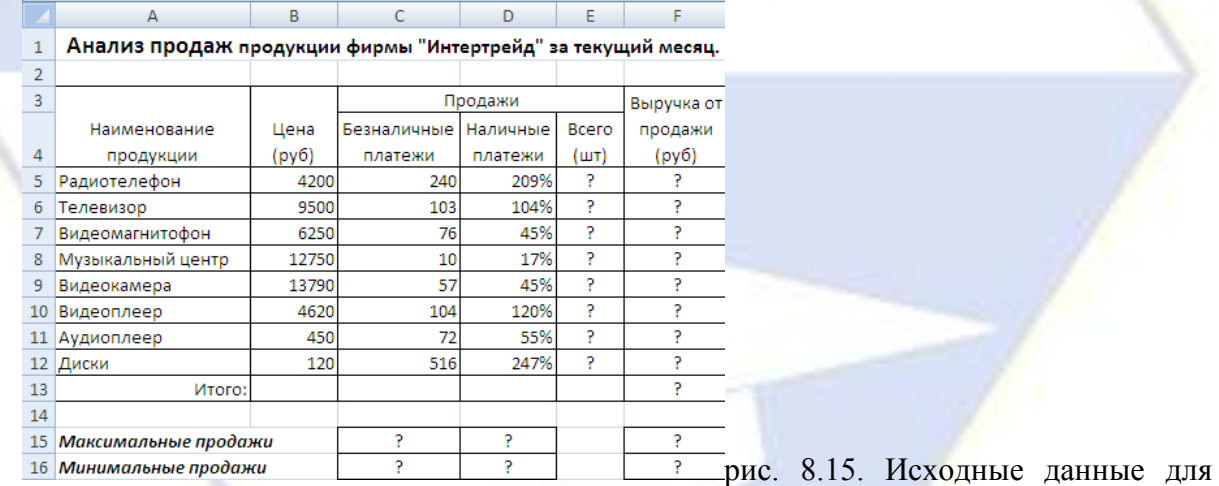

# задания 8.4

Лабораторная работа. ТЕХНОЛОГИЯ СОСТАВЛЕНИЯ КОМПЬЮТЕРНЫХ ТЕСТОВ СРЕДСТВАМИ EXCEL

Рассмотрим технологию составления компьютерных тестов средствами Excel. Можно выделить следующие этапы создание теста.

- 4) Продумывание способа оформления вопросов. Составление вопросов.
- 5) Выбор способа ввода ответа и оформление ответа.
- 6) Выбор способов оценивания и подведения итогов. 1 этап

Для оформления вопросов можно создать бланки.

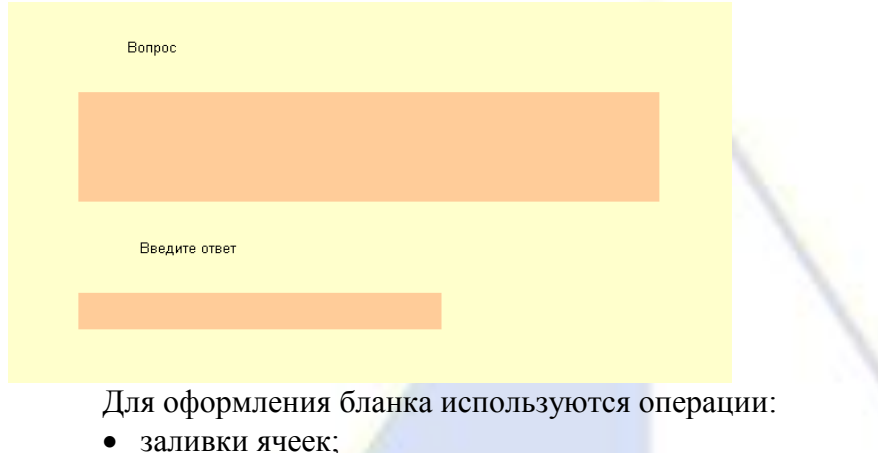

объединения ячеек

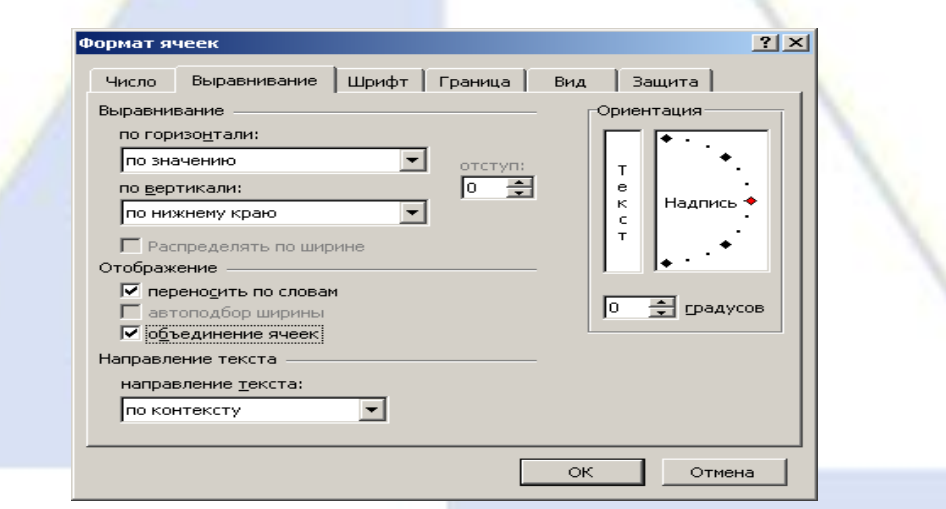

Выбирается режим - переносить по словам и оптимальный способ размещения текста в ячейке, например, выравнивание по центру.

После создания бланка его можно скопировать столько раз, сколько вопросов в тесте.

# 2 этап

Программа Excel позволяет создавать тесты со свободным ответом (когда обучаемому не дается варианта ответа) и с выборочным ответом (когда обучаемому предлагаются варианты ответов, из которых он выбирает правильный).

При создании теста со свободным ответом создается группа ячеек для ввода ответа.

При создании теста с выборочным ответом или теста на сопоставление выполняется следующая последовательность действий:<br>1) Выбирается позиция | Данные | Окно Справка

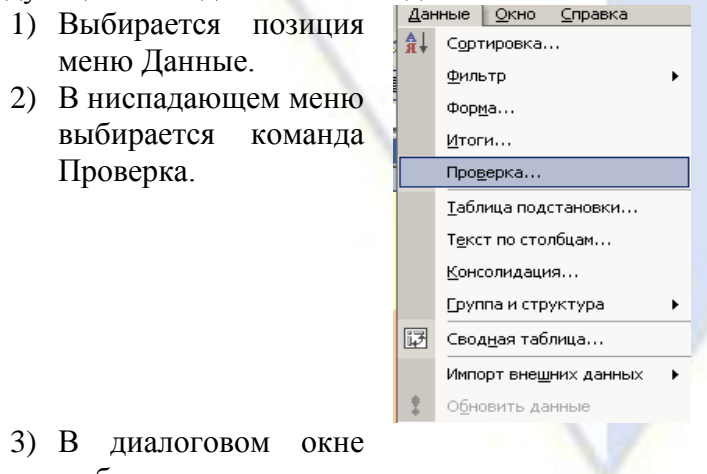

выбирается тип

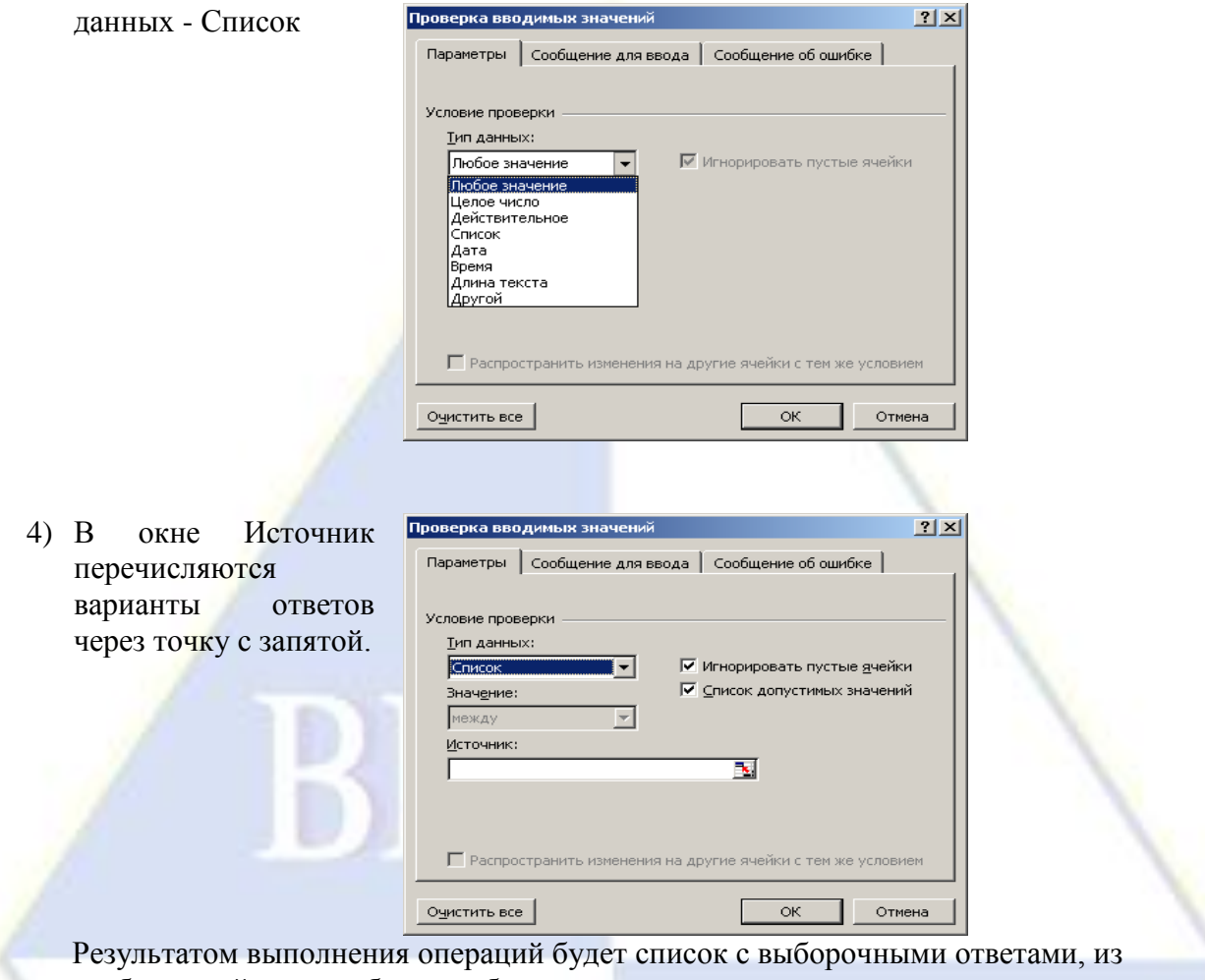

которых обучаемый должен будет выбрать один ответ.

Лео Кленце Юрий Фельтен джакомо Кваренги<br>Вален де Ламот

3 этап

Для подведения итогов тестирования можно предусмотреть специальный лист, на котором будут подведены итоги ответов. Для этой цели можно использовать логическую функцию ЕСЛИ.

⋤

В строке логическое выражение представляется лист рабочей книги и номер ячейки, в которой выбирался ответ; в строке Значение если истина - указывается реплика на правильный ответ; в строке Значение\_если\_ложь – указывается реплика на неправильный ответ.

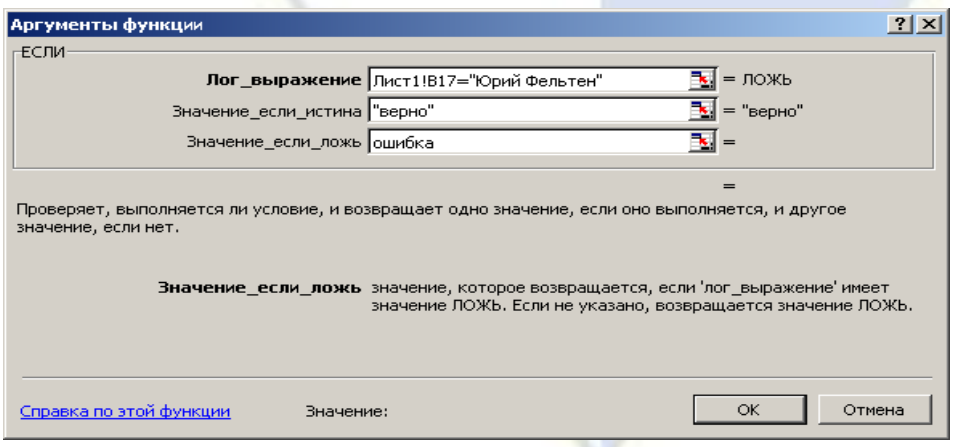

Для общего подведения итогов и подсчета количества набранных баллов можно использовать функцию СЧЕТЕСЛИ

При этом в строке диапазон указывается диапазон ячеек, где анализируются ответы на вопросы, в строке критерий – значение критерия, в нашем случае слово «верно».

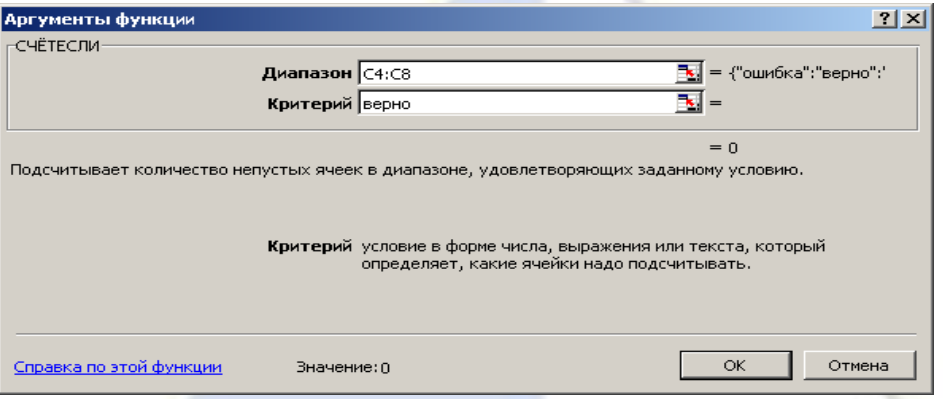

Лабораторная работа ОРГАНИЗАЦИЯ РАБОТЫ С ПОИСКОВЫМИ СИСТЕМАМИ ИНТЕРНЕТА В ПРОФЕССИОНАЛЬНОЙ ДЕЯТЕЛЬНОСТИ

**Тема**: Поисковые системы сети Интернет. Поиск информации по ключевым словам, по рубрикатору поисковой системы.

<span id="page-53-0"></span>**Цель**: Изучить информационные технологии организации поиска информации в сети Интернет.

#### **Порядок выполнения работы**

- 1. Изучите теоретические сведения
- 2. Выполните предложенные задания
- 3. Оформите отчет
- 4. Сделайте вывод по работе

#### **Теоретические сведения**

Для поиска интересующей вас информации необходимо указать браузеру адрес Webстраницы, на которой она находится. Это самый быстрый и надежный вид поиска. Для быстрого доступа к ресурсу достаточно запустить браузер и набрать адрес страницы в строке адреса.

Адреса Web-страниц приводятся в специальных справочниках, печатных изданиях, звучат в эфире популярных радиостанций и с экранов телевизора. Если вы не знаете адреса, то для поиска информации в сети Интернет существуют **поисковые системы,** которые содержат информацию о ресурсах Интернета.

Каждая поисковая система – это большая база ключевых слов, связанных с Webстраницами, на которых они встретились. Для поиска адреса сервера с интересующей вас информацией надо ввести в поле поисковой системы ключевое слово, несколько слов или фразу. Тем самым вы посылаете поисковой системе запрос. Результаты поиска выдаются в виде списка адресов Web-страниц, на которых встретились эти слова.

Как правило, поисковые системы состоят из трех частей: **робота, индекса и программы обработки запроса.**

Роботы поисковых систем различаются индивидуальной схемой анализа содержимого веб-страницы.

Индексы в каждой поисковой системе различаются по объему и способу организации хранимой информации. Базы данных ведущих поисковых машин хранят сведения о десятках миллионов документов, а объемы их индекса составляют сотни гигабайт. Индексы периодически обновляются и дополняются, поэтому результаты работы одной поисковой машины с одним и тем же запросом могут различаться, если поиск производился в разное время.

Множество ссылок на выходе системы распределяется программой в порядке убывания от наибольшей степени соответствия ссылки запросу к наименьшей.

База данных Яндекса содержит около 200 000 серверов и до 30 миллионов документов, которые система просматривает в течение нескольких секунд. На примере этой системы, рассмотрим, как осуществляется поиск информации. Поиск информации задается введением ключевого слова в специальную рамку и нажатием кнопки «Найти», справа от рамки.

Результаты поиска появляются в течение нескольких секунд, причем ранжированные по значимости – наиболее важные документы размещаются в начале списка. При этом ранг найденного документа определяется тем, в каком месте документа находится ключевое слово (в заглавии документа важнее, чем в любом другом месте) и числом упоминаний ключевого слова (чем больше упоминаний, тем ранг выше).

Таким образом, сайты, расположенные на первых местах в списке, являются ведущими не с содержательной точки зрения, а практически, по отношению к частоте упоминания ключевого слова. В связи с этим, не следует ограничиваться просмотром первого десятка предложенных поисковой системой сайтов.

#### **Поиск по рубрикатору поисковой системы**

Поисковые каталоги представляют собой систематизированную коллекцию (подборку) ссылок на другие ресурсы Интернета. Ссылки организованы в виде **тематического рубрикатора,** представляющего собой иерархическую структуру, перемещаясь по которой, можно найти нужную информацию.

Приведем в качестве примера структуру поискового интернет-каталога Яндекс.

Это каталог общего назначения, так как в нем представлены ссылки на ресурсы Интернета практически по всем возможным направлениям. В этом каталоге выделены следующие **темы:**

- Бизнес и экономика;
- Общество и политика;
- Наука и образование;
- Компьютеры и связь;
- Справочники и ссылки;
- Дом и семья;
- Развлечения и отдых;
- Культура и искусство.

Каждая **тема** включает множество **подразделов**, а они, в свою очередь, содержат **рубрики** и т. д.

Предположим, вы готовите мероприятие ко Дню победы и хотите найти в Интернете слова известной военной песни Булата Окуджавы «Вы слышите, грохочут сапоги». Поиск можно организовать следующим образом:

## **Яндекс > Каталог > Культура и искусство > Музыка > Авторская песня**

Такой способ поиска является достаточно быстрым и эффективным. В конце вам предлагается всего несколько ссылок, среди которых есть ссылки на сайты с песнями известных бардов. Остается только найти на сайте архив с текстами песен Б. Окуджавы и выбрать в нем нужный текст.

Другой пример. Предположим, вы собираетесь приобрести мобильный телефон и хотите сравнить характеристики аппаратов разных фирм. Поиск мог бы вестись по следующим рубрикам каталога:.

# **Яндекс > Каталог > Компьютеры и связь > Мобильная связь > Мобильные телефоны**

Получив ограниченное количество ссылок, можно достаточно оперативно их просмотреть и выбрать телефон, исследовав характеристики по фирмам и модификациям аппаратов.

# **Поиск по ключевым словам**

Поисковая система найдет в своей базе и покажет документы, содержащие эти слова.

Имея определенный набор наиболее употребительных терминов в нужной области, можно использовать расширенный поиск. На рис. показано окно расширенного поиска в поисковой системе Яндекс. В этом режиме возможности языка запросов реализованы в виде формы. Подобный сервис, включающий словарные фильтры, предлагается почти всеми поисковыми системами.

Для того чтобы сделать поиск более продуктивным, во всех поисковых системах существует специальный **язык формирования запросов** со своим синтаксисом. Эти языки во многом похожи. Изучить их все достаточно сложно, но любая поисковая машина имеет справочную систему, которая позволит вам освоить нужный язык.

Задание 1. Создайте свою папку «Фамилия, имя, группа» в папке «Мои документы».

Задание 2. Поиск информации.

Запустите браузер. Введите в адресную строку - ВИЭПП

Пользуясь сайтом, найти следующую информацию:

1. График учебного процесса вашей группы на учебный год

2. Историческая справка о ВИЭПП.

По результатам поиска составьте письменный отчет в MS Word: представьте в документе найденный, скопированный и отформатированный материал, сохраните его в своей папке.

Предъявите отчет преподавателю.

Задание 3. Поиск по рубрикатору (каталогу).

Пользуясь каталогом поисковой системы, найдите следующую информацию:

1. Сайт Волгоградского Государственного Педагогического Университета (сделать скриншот страницы)

2. Сайт Ростовского Государственного Университета путей сообщения (сделать скриншот страницы)

По результатам поиска составьте письменный отчет в MS Word: представьте в документе найденный, скопированный и отформатированный материал, сохраните его в своей папке.

Предъявите отчет преподавателю.

Контрольные вопросы

1. Какой вид поиска является самым быстрым и надежным?

2. Каково основное назначение поисковой системы?

3. Из каких частей состоит поисковая система?

4. Какие поисковые системы вы знаете?

5. Какова технология поиска по рубрикатору поисковой системы?

6. Какова технология поиска по ключевым словам?

**2.3 Типовые контрольные задания, используемые для промежуточной аттестации по дисциплине** 

<span id="page-55-0"></span>**2.3.1 Примерный перечень вопросов к дифференцированному зачету по дисциплине**

1) Роль информатики и ИКТ в системе образования, современном мире.

2) Здоровье сберегающие технологии в образовательном процессе.

3) Состав и структура персонального компьютера.

4) Программное обеспечение. Базовое программное обеспечение. Операционная система.

5) Прикладное программное обеспечение. Типы прикладного программного обеспечения.

6) Понятие текста и его обработки.

7) Операции с документом: создание, сохранение, передача.

8) Представление графической информации. Графические редакторы, их назначение.

9) Пользовательский интерфейс графического редактора Paint и его основные инструменты.

10) Электронные таблицы, назначение. Основные объекты в электронных таблицах и операции над ними (ячейка, столбец, строка).

11) Относительная и абсолютная адресация в MS Excel.

12) Компьютерная сеть: понятие, канал связи, классификация.

13) Сервисы Интернет: электронная почта, сервис FTP, WWW и др.

14) Образовательные, правовые, информационные и развлекательные ресурсы сети Интернет. Использование возможностей ресурсов сети Интернет в профессиональной деятельности.

## **2.3.2 Примерное задание на дифференцированный зачет по дисциплине**

<span id="page-56-0"></span>1) В текстовом процессоре MS Word набрать текст, содержащий 10 строчек. Отформатировать его по ширине, задать шрифт Verdana, кегль 14, интервал 1,5. Выделить ключевые слова курсивом. Стиль заголовка сделать по типу «Заголовок 2».

2) В электронных таблицах MS Excel создать таблицу для учета пропущенных занятий, содержащую столбцы: №, Фамилия, Имя, Лекции, Семинарские занятия, Лабораторные работы, Итог. Столбец Итог должен содержать сумму пропущенных занятий, вычисляемую автоматически.

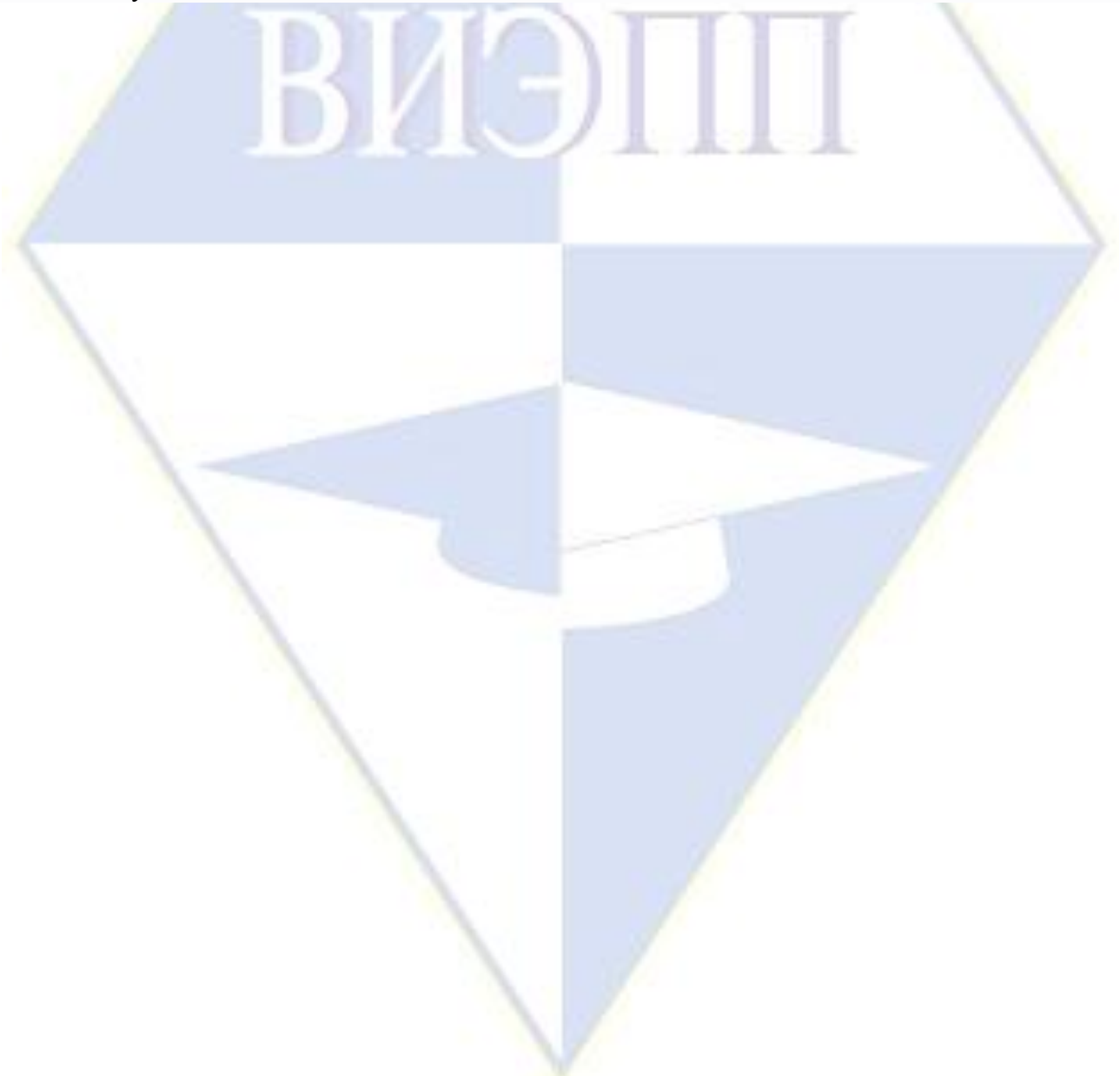